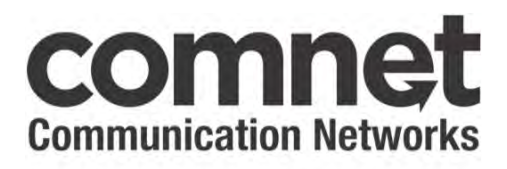

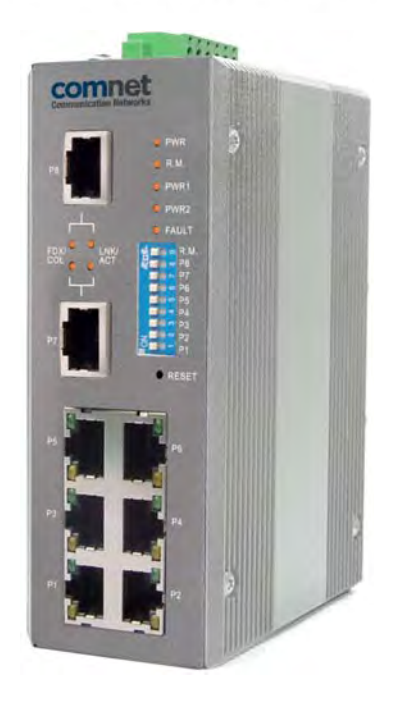

#### **INSTALLATION AND OPERATION MANUAL**

# **CWFE8MS/DIN**

# INDUSTRIAL GRADE MANAGED ETHERNET SWITCH WITH (8) 10/100TX PORTS

#### V2.0 – March 2011

The ComNet CWFE8MS/DIN Managed Ethernet Switch provides transmission of 10/100 BASE-T Ethernet data. These units are available for use with conventional CAT-5e copper transmission media. Up to 8 electrical ports are available for easily implementing point-to-point, linear add-drop, drop-and-repeat, star or true self-healing ring and mesh network system architectures. The electrical ports support the 10/100 Mbps (10/100 BASE-TX) Ethernet IEEE 802.3 protocol. Auto-negotiating and auto- MDI/MDIX features are provided for simplicity and ease of installation. Plug-and-play design ensures ease of installation, and no electrical or optical adjustments are ever required. The CWFE8MS/DIN incorporates LED indicators for monitoring the operating status of the managed switch and network.

#### **FCC Warning**

This Equipment has been tested and found to comply with the limits for a Class-A digital device, pursuant to Part 15 of the FCC rules. These limits are designed to provide reasonable protection against harmful interference in a residential installation. This equipment generates, uses, and can radiate radio frequency energy. It may cause harmful interference to radio communications if the equipment is not installed and used in accordance with the instructions. However, there is no guarantee that interference will not occur in a particular installation. If this equipment does cause harmful interference to radio or television reception, which can be determined by turning the equipment off and on, the user is encouraged to try to correct the interference by one or more of the following measures:

- Reorient or relocate the receiving antenna.
- Increase the separation between the equipment and receiver.
- Connect the equipment into an outlet on a circuit different from that to which the receiver is connected.
- Consult the dealer or an experienced radio/TV technician for help.

#### **CE Mark Warning**

This is a Class-A product. In a domestic environment this product may cause radio interference in which case the user may be required to take adequate measures.

# **Content**

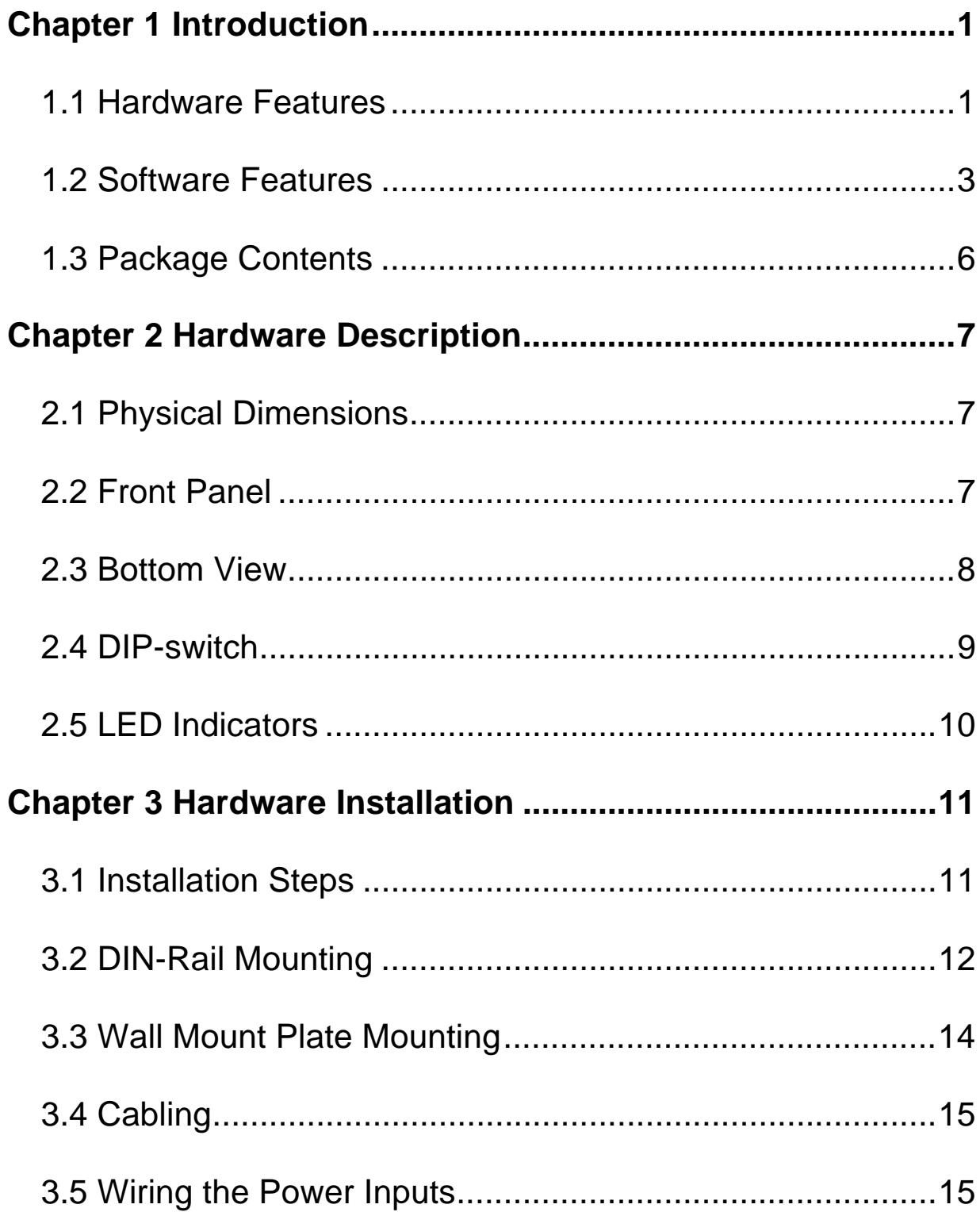

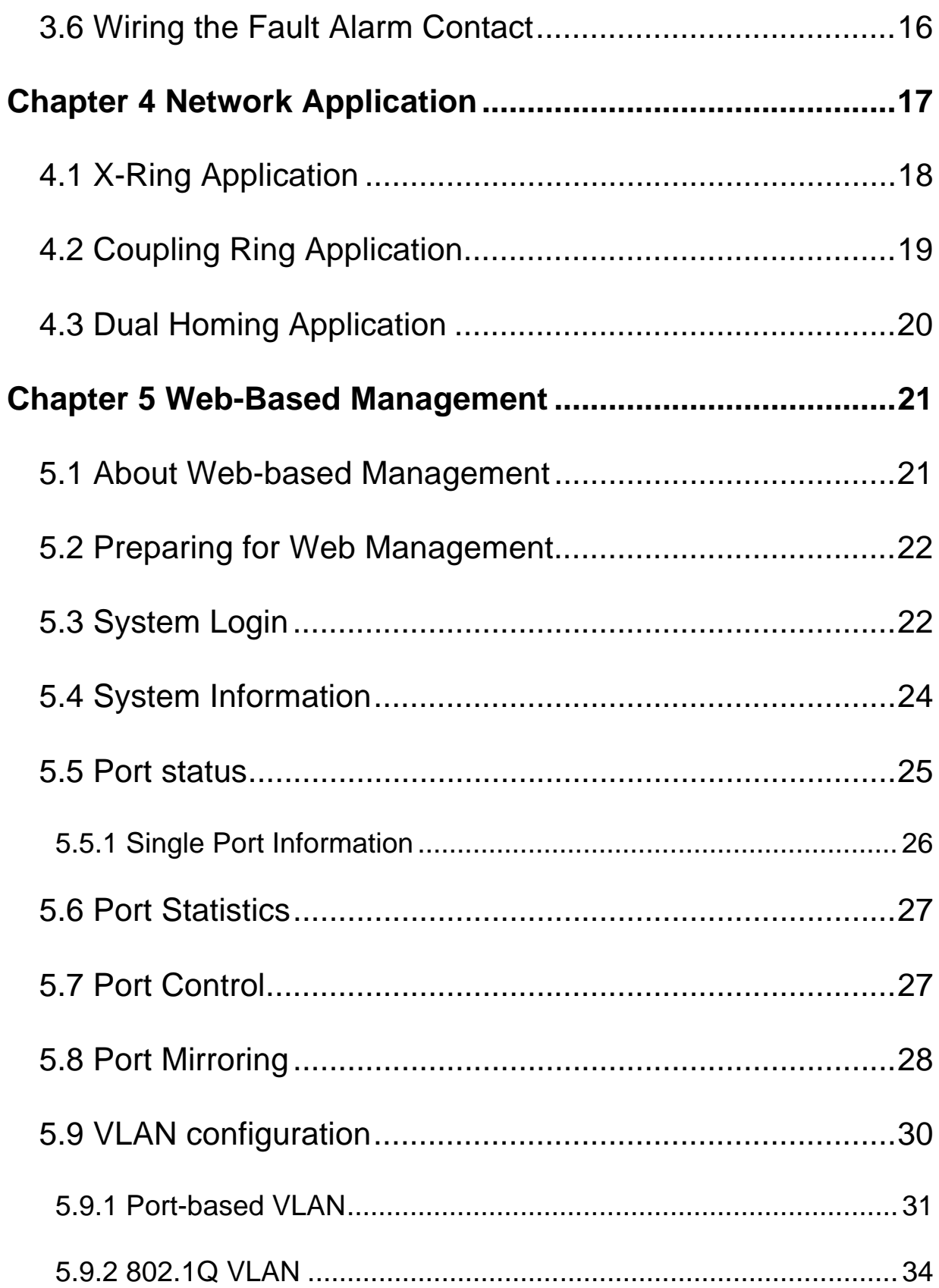

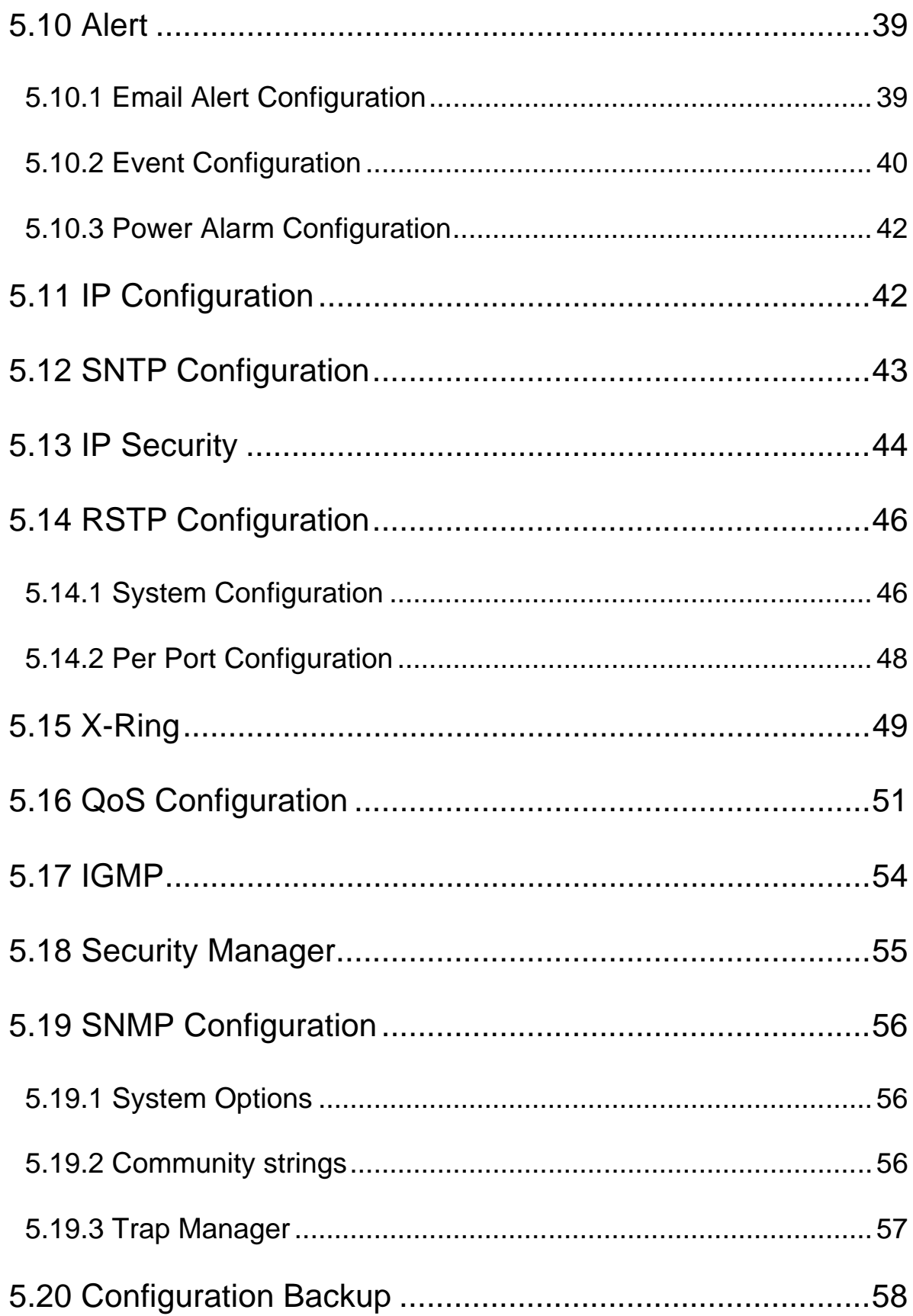

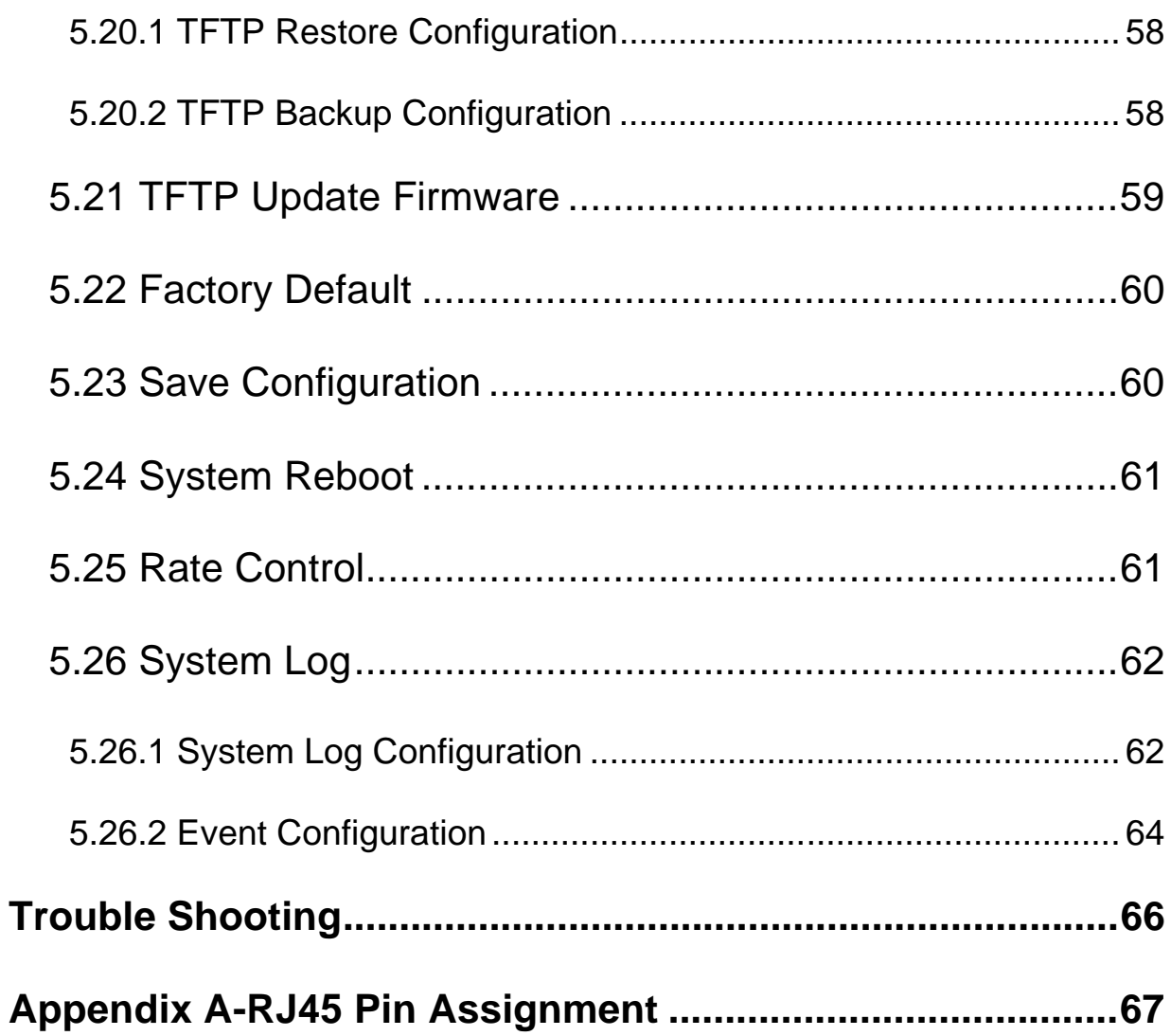

The CWFE8MS/DIN managed Ethernet switch is a cost-effective solution and meets the high reliability requirements demanded by commercial applications. The CWFE8MS/DIN managed Ethernet switch can be easily managed through the Web GUI. It also provides the X-Ring function that can prevent network connection failures.

#### **1.1 Hardware Features**

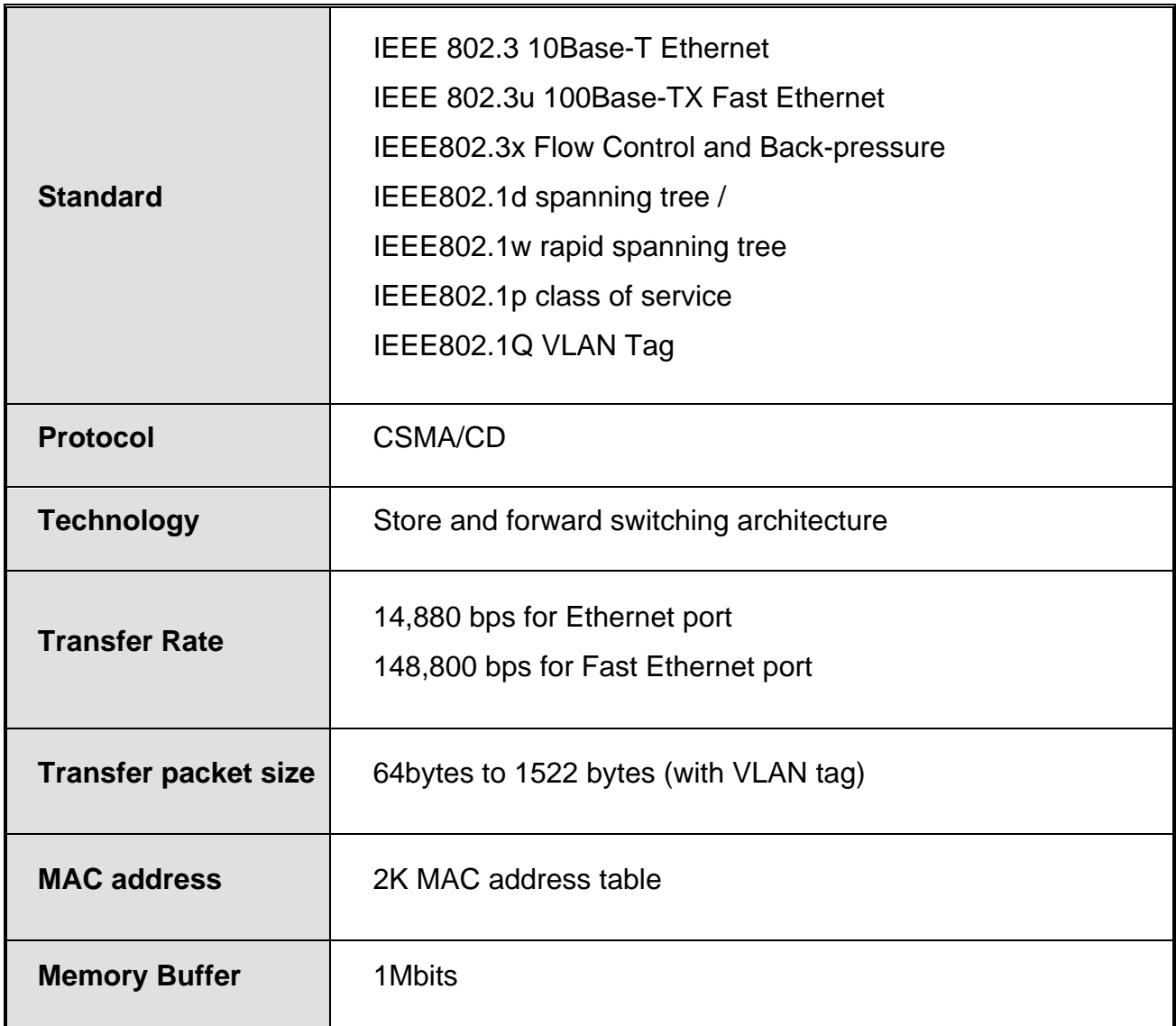

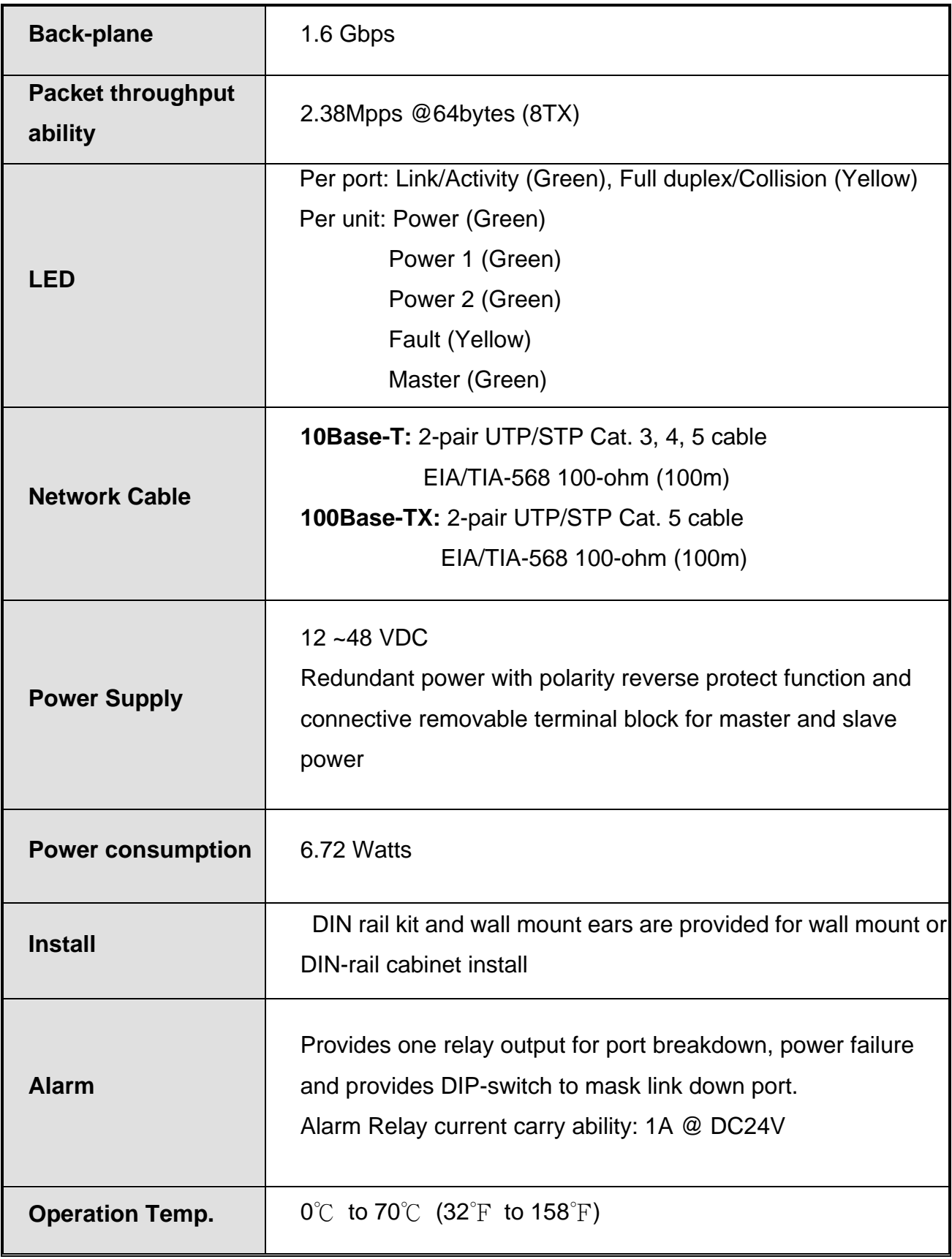

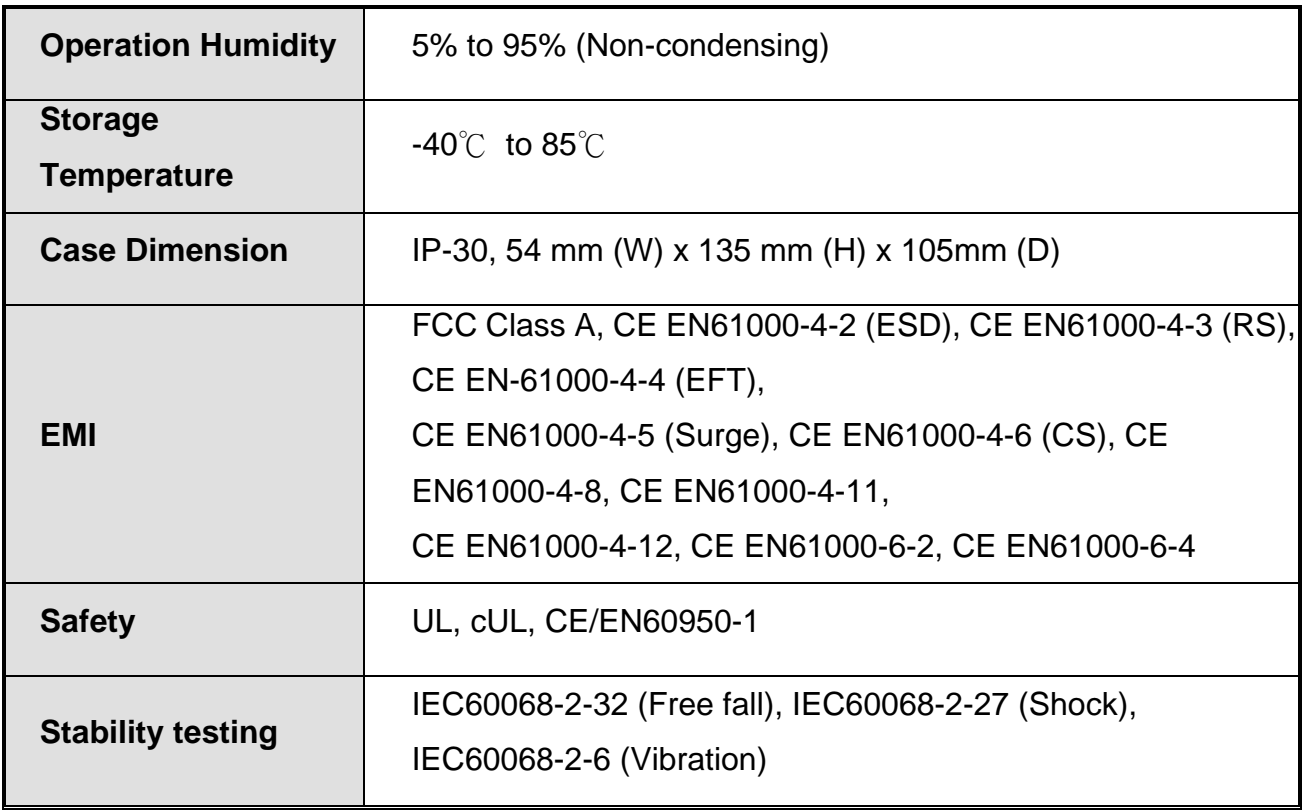

# **1.2 Software Features**

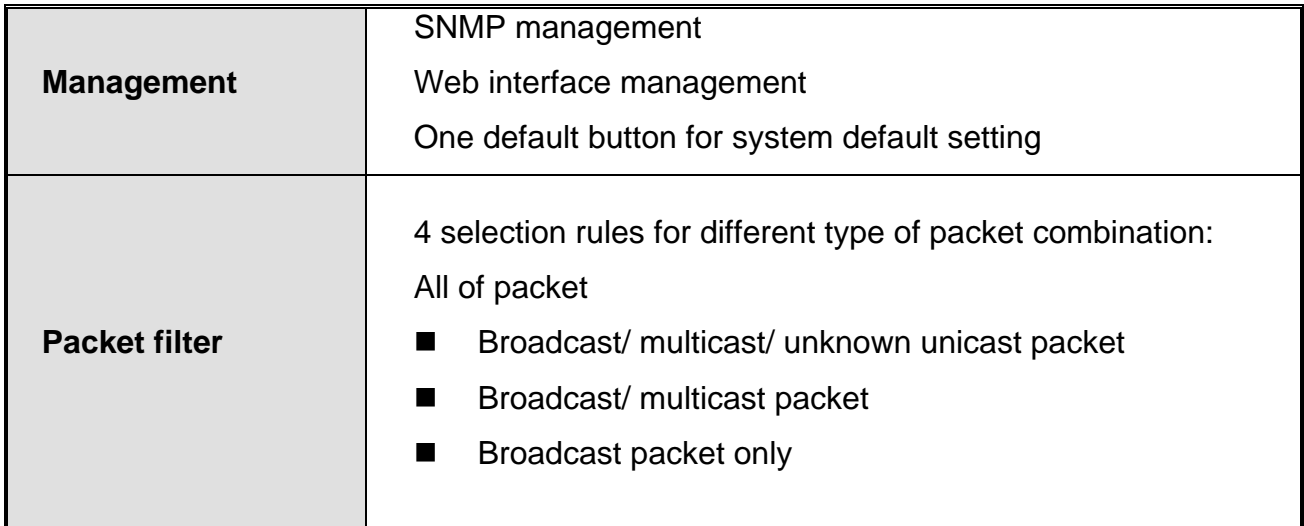

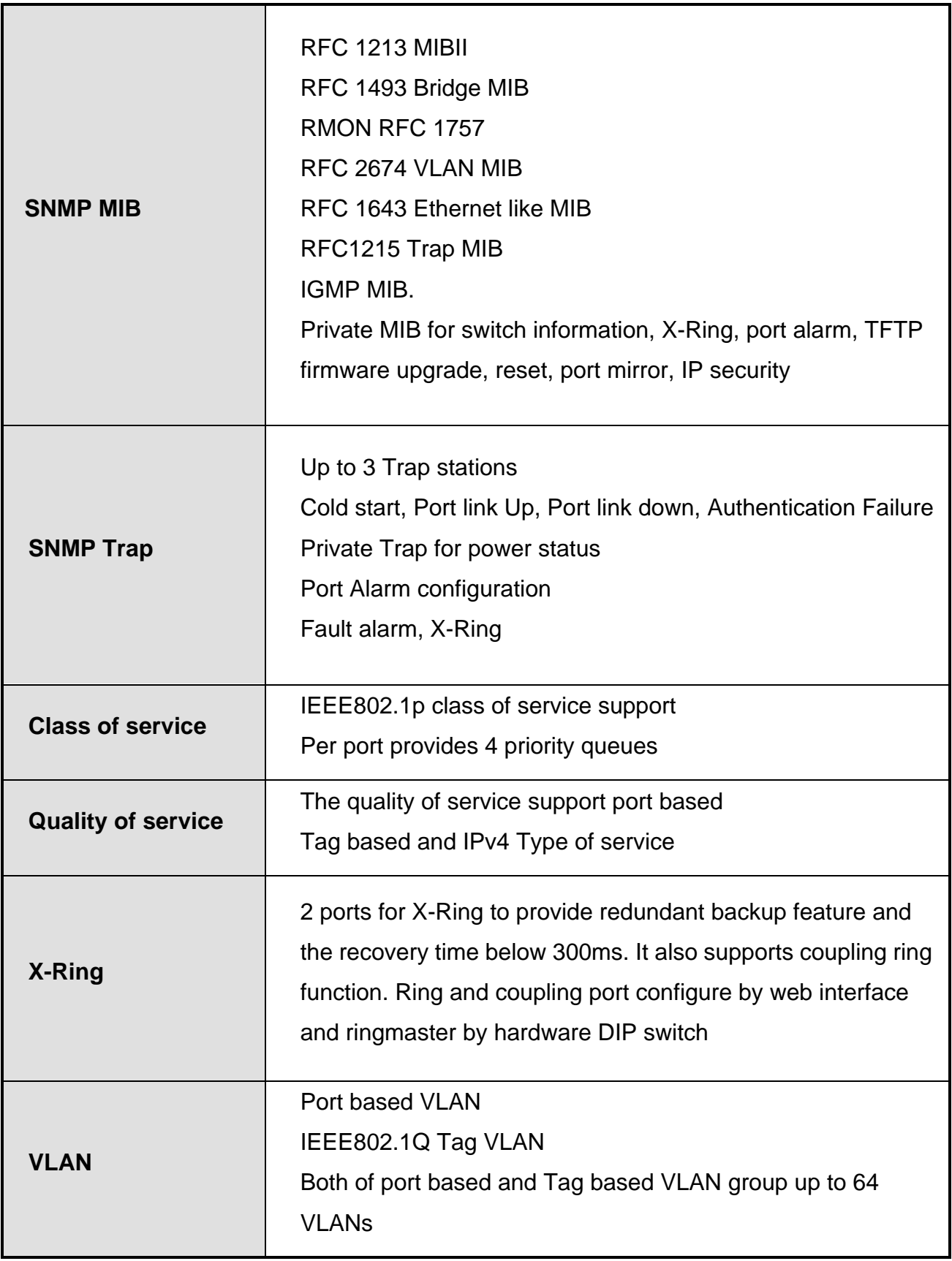

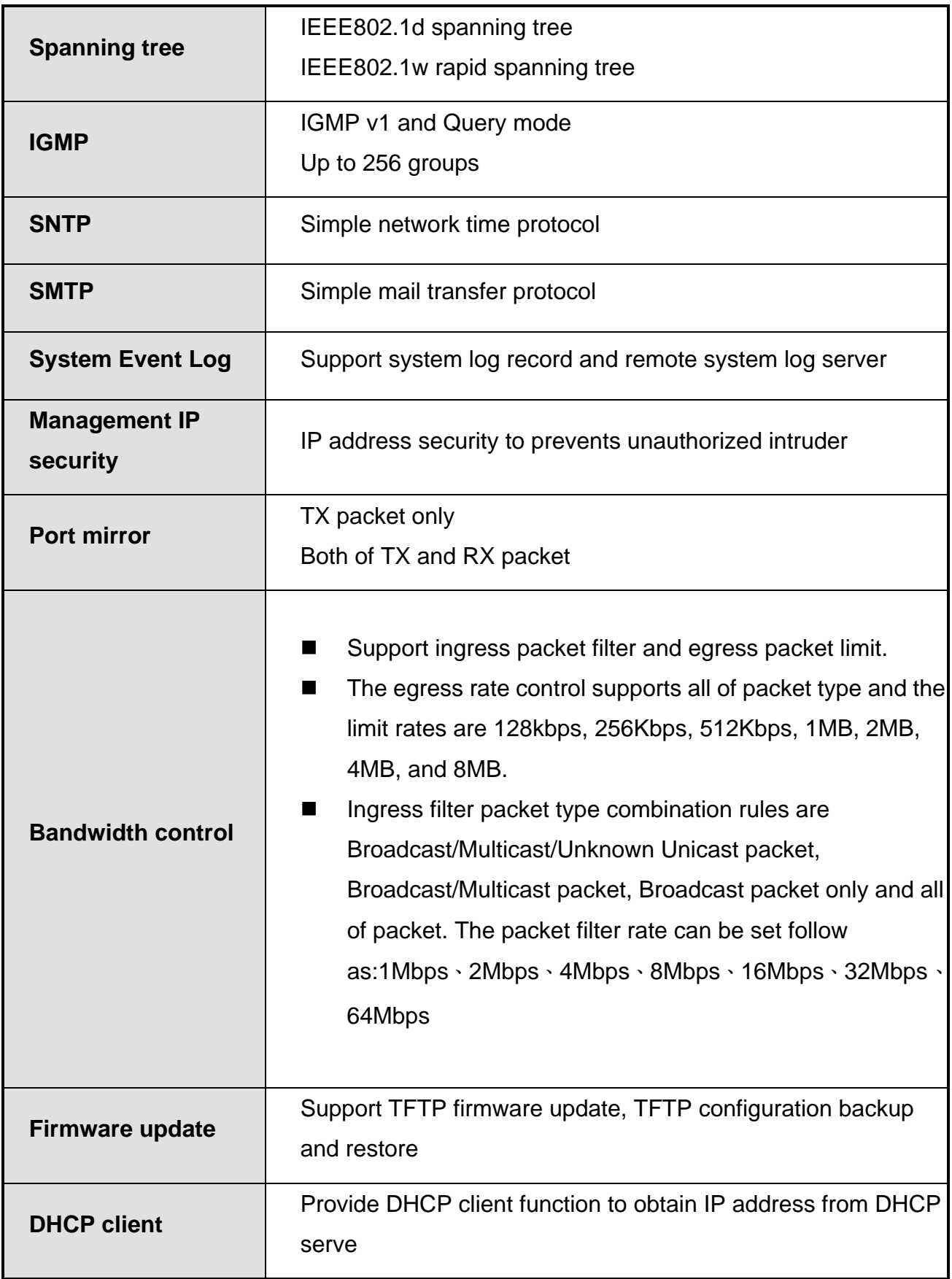

#### **1.3 Package Contents**

Please refer to the package content list below and verify product contents against the checklist.

- CWFE8MS/DIN managed Ethernet switch
- One DIN-Rail (attached on the switch)
- One wall mount plate and six screws
- **User manual CD**

Compare the contents of your switch with the standard checklist above. If any item is damaged or missing, please contact ComNet Customer-Care.

# **Chapter 2 Hardware Description**

This section introduces the switch hardware spec, port, cabling information, and wiring installation.

#### **2.1 Physical Dimensions**

The CWFE8MS/DIN managed Ethernet switch dimensions are: (W x H x D) is **54mm x 135mm x 105mm**

#### **2.2 Front Panel**

The front panel of the CWFE8MS/DIN managed Ethernet switch is shown below.

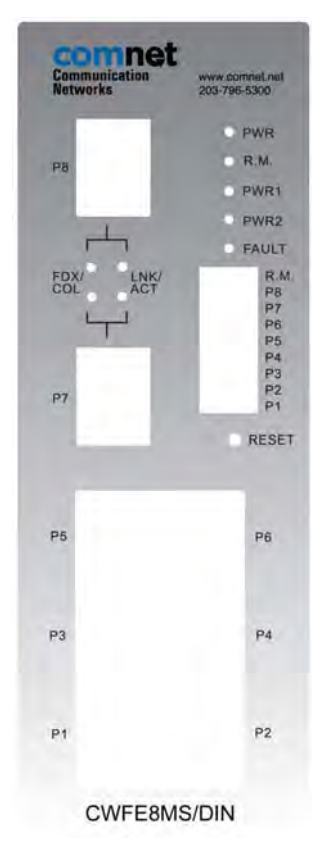

Front Panel of the industrial switch

#### **Reset Button**

The reset button provides the user with an easy way to restart and reset the configuration back to default value.

- **Restart:** press the button for 2 seconds and release.
- **Set to factory default value:** press the button for 5 seconds and release. The switch will set all configurations back to the original default settings.

#### **2.3 Bottom View**

The bottom panel of the CWFE8MS/DIN managed Ethernet switch consists of one terminal block connector within two DC power inputs and one DC IN power jack.

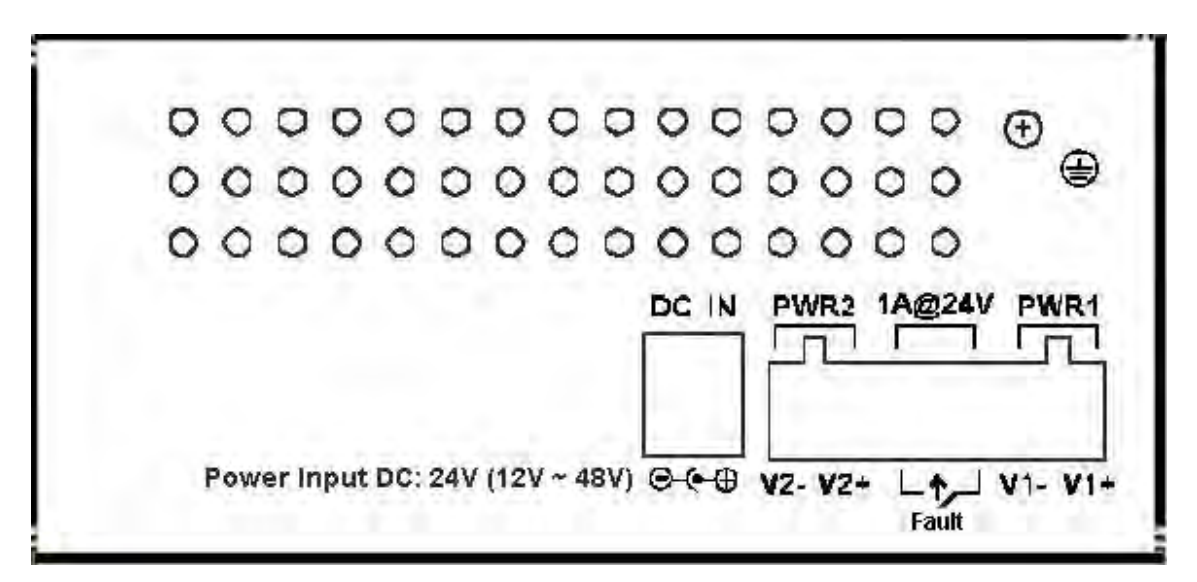

Bottom Panel of the industrial switch

## **2.4 DIP-switch**

The switch provides 9 DIP-switches for configuring the relay alarm operational mode and the ring master operational mode. The default value of Dipswitch is **OFF**.

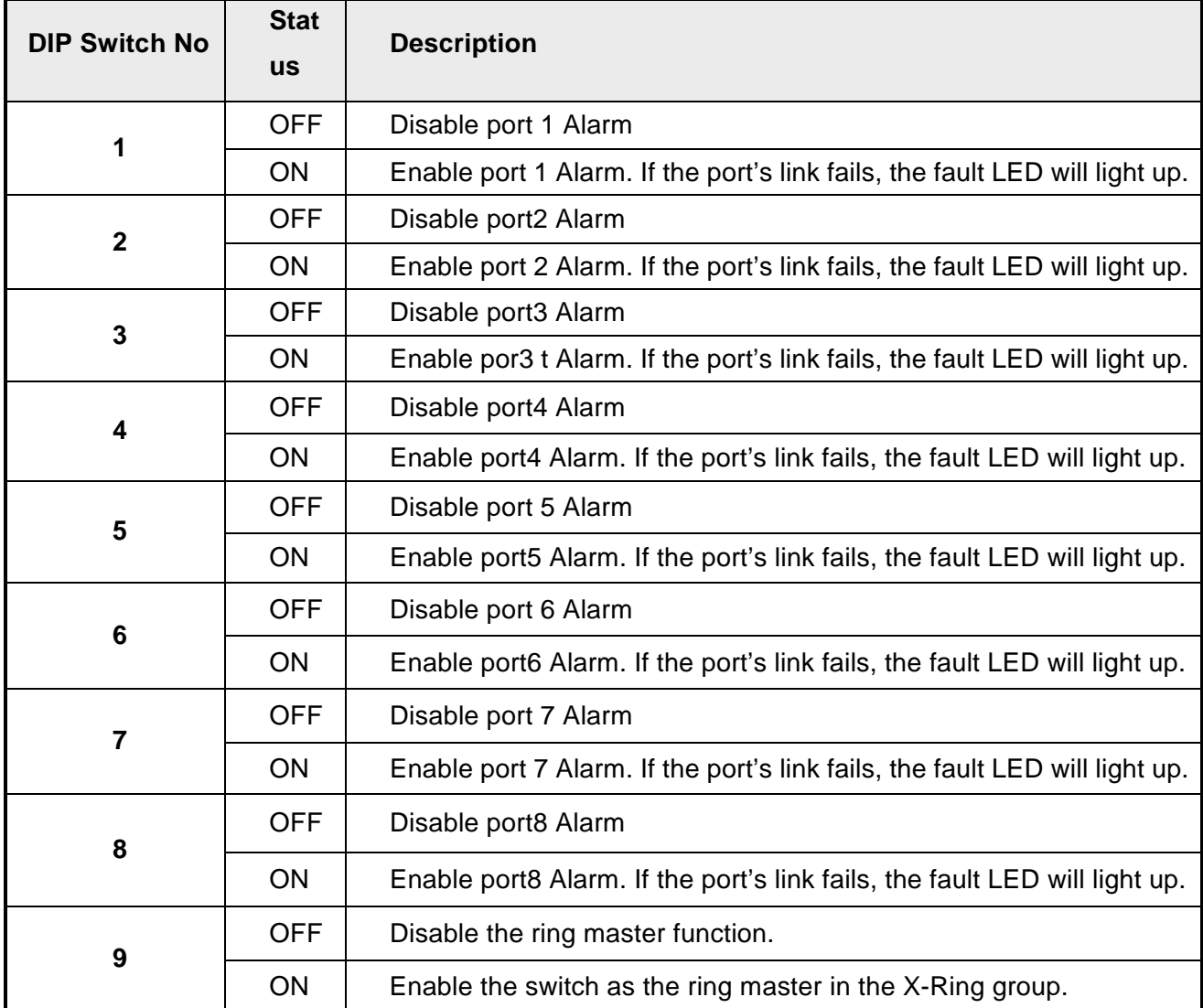

#### *[NOTE]*

- 1. When port-alarm function is enabled, the fault LED will be on and the Alarm relay will activate when a port failure occurs.
- 2. Restart the switch after the X-Ring DIP switch is set.

## **2.5 LED Indicators**

There are 7 diagnostic LEDs located on the front panel of the commercial switch. They display real-time information about the system and operational status. The following table provides a description of the status LEDs and their meaning for the switch.

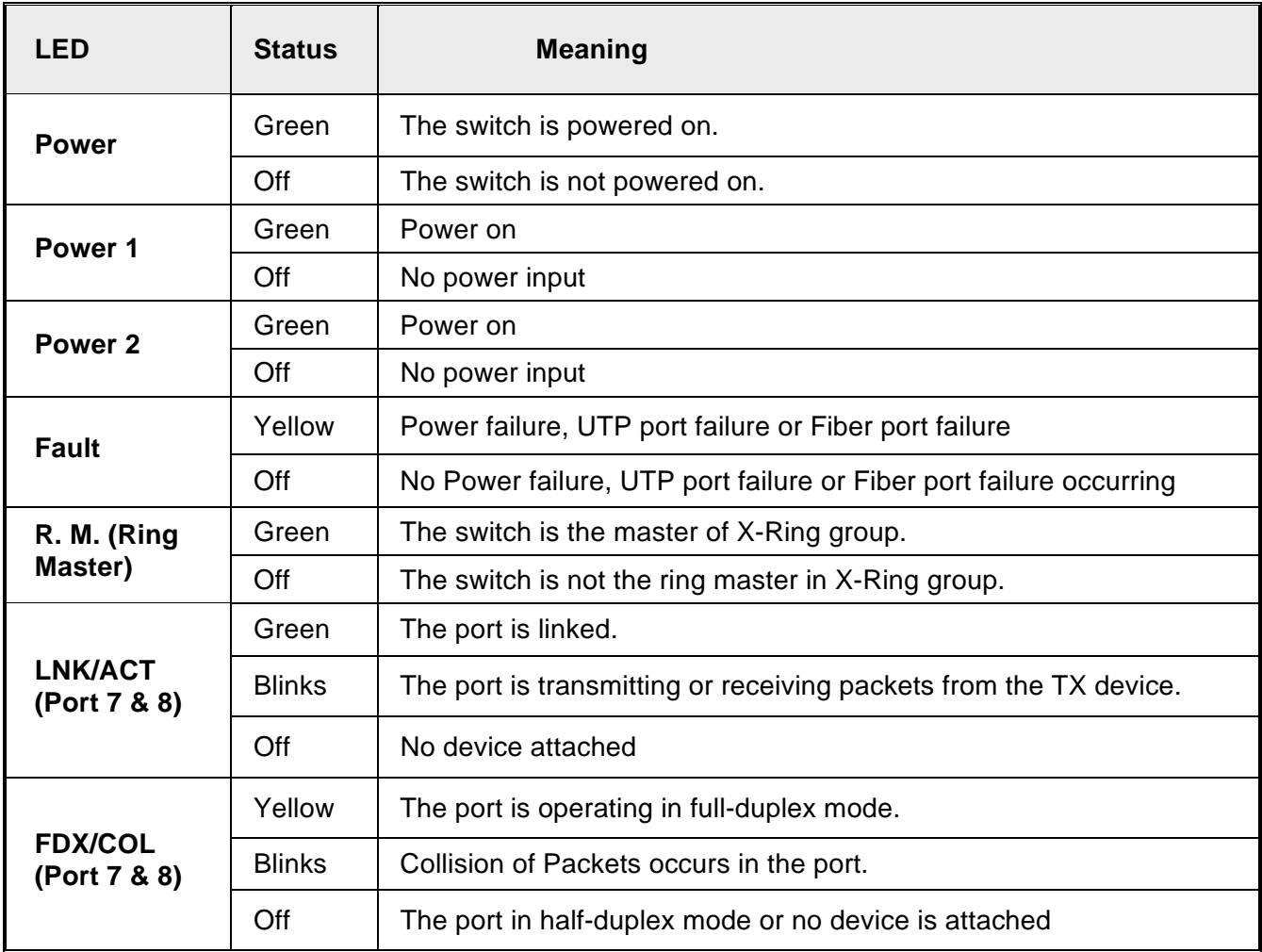

This section describes how to install the CWFE8MS/DIN managed Ethernet switch and the installation points attached.

#### **3.1 Installation Steps**

- 1. Unpack the commercial switch
- 2. Check the DIN-Rail mounting bracket is on the switch. If the DIN-Rail is not attached, please refer to the **DIN-Rail Mounting** section for DIN-Rail installation. If the user wants to wall mount the switch, then please refer to **Wall-Mount Plate Mounting** section for wall mount plate installation.
- 3. To hang the Switch on the DIN-Rail track or wall, please refer to the **Mounting Installation** section.
- 4. Power on the Industrial switch. To wire the power; please refer to the **Wiring the Power Inputs** section. The power LED on the Switch will light up. Please refer to the **LED Indicators** section for the meaning of LED lights.
- 5. Prepare the twisted-pair, straight-through Category 5 cable for the Ethernet connection.
- 6. Insert one side of RJ-45 cable (category 5) into the Switch Ethernet port (RJ-45 port) and another side of RJ-45 cable (category 5) to the network devices' Ethernet port (RJ-45 port), ex: Switch, PC or Server. The UTP port (RJ-45) LED on the Switch will light up when the cable connected with the network device. Please refer to the **LED Indicators** section for LED light meaning.

*[NOTE]* Be sure the connected network devices supports MDI/MDI-X. If it does not support then use the crossover category-5 cable.

7. When all connections are complete and LED lights all show normal operation, the installation is complete.

#### **3.2 DIN-Rail Mounting**

The DIN-Rail is attached to the switch when it leaves factory. If the DIN-Rail is not attached to the commercial switch, please see the following illustration to attach the DIN-Rail on the switch. Follow the steps below to install the industrial switch.

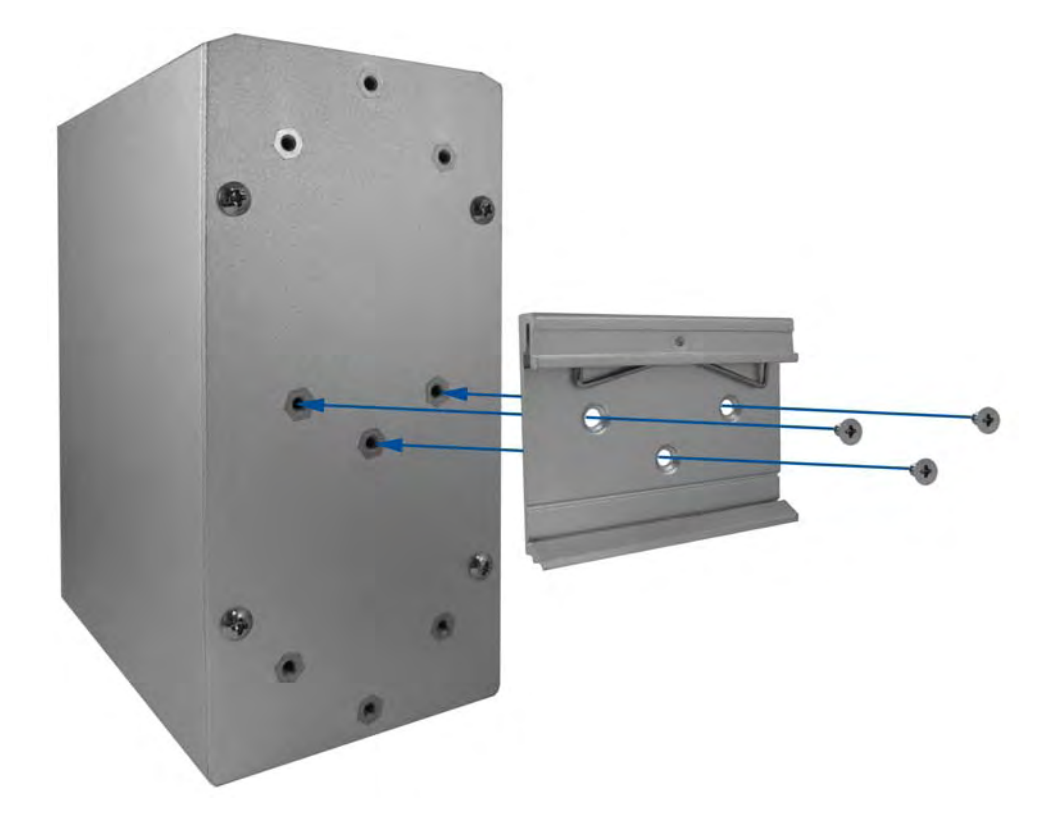

Rear Panel of the switch

Use the screws to screw the DIN-Rail on the industrial switch

1. Insert the top of DIN-Rail into the track.

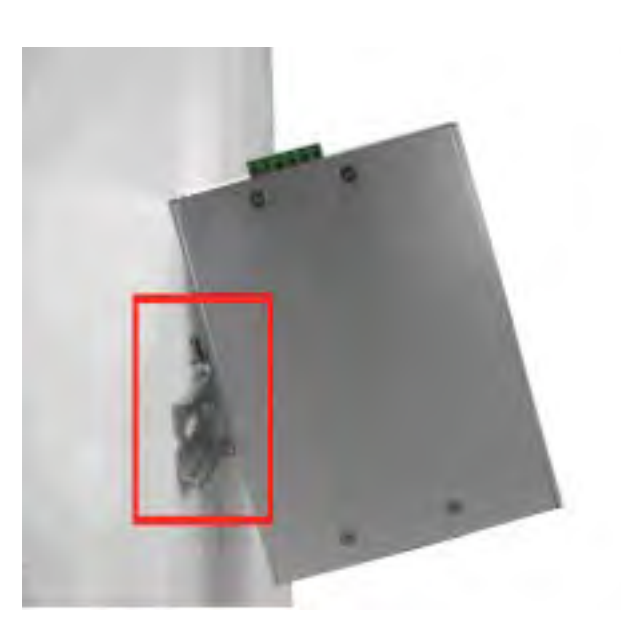

2. Lightly push the DIN-Rail into the track.

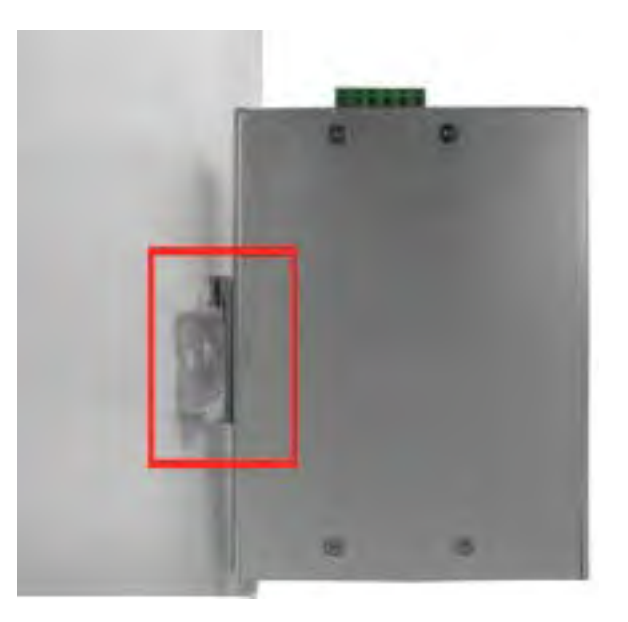

- 3. Check that the DIN-Rail is secured to the track.
- 4. To remove the switch from the track, reverse above steps.

### **3.3 Wall Mount Plate Mounting**

Follow the steps below to mount the switch with a wall mount plate.

- 1. Remove the DIN-Rail from the industrial switch; loosen the screws and remove the DIN-Rail.
- 2. Place the wall-mount plate on the rear panel of the commercial switch.
- 3. Use the screws to attach the wall mount plate on the commercial switch.
- 4. Use the hook holes at the corners of the wall mount plate to attach the switch to the wall.
- 5. To remove the wall mount plate, reverse above steps.

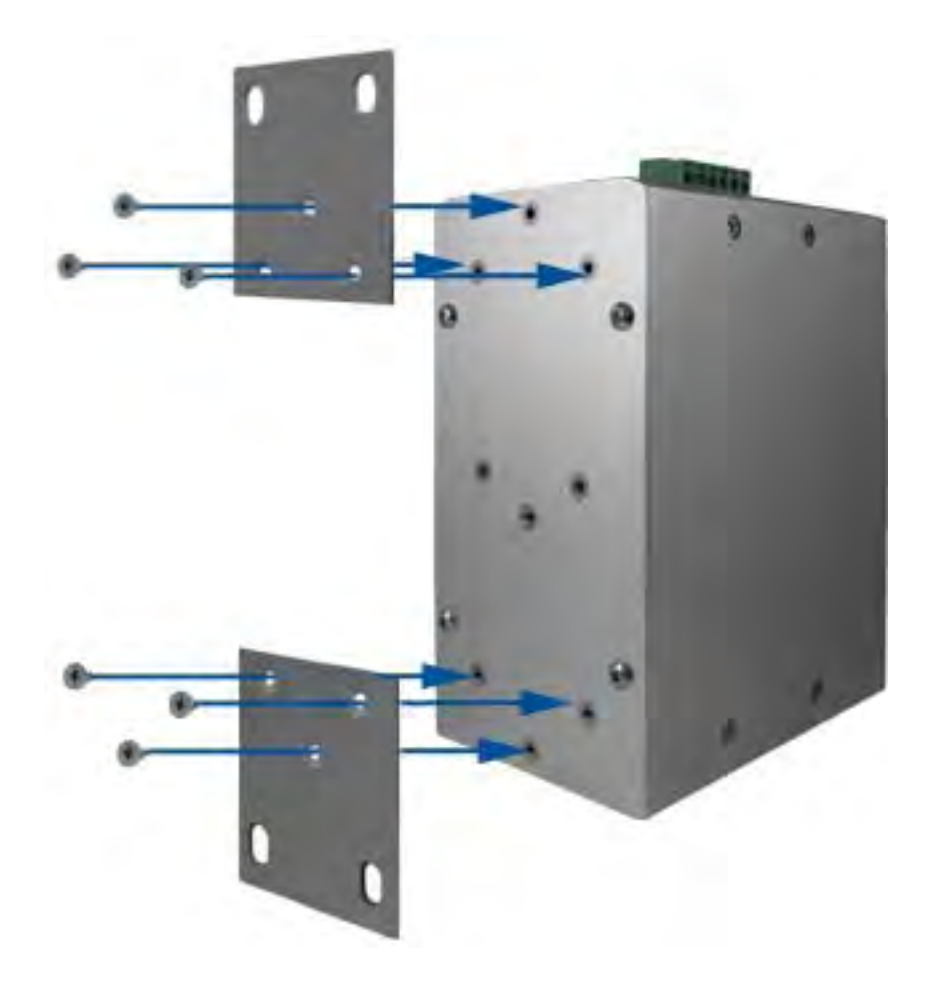

Screw the wall mount plate on the Industrial media converter

### **3.4 Cabling**

Use eight twisted-pair, Category 5 cables for the RJ-45 port connection. The cable between the converter and the link partner (switch, hub, workstation, etc.) must be less than 100 meters (328 ft.) long.

### **3.5 Wiring the Power Inputs**

Please follow below steps to insert the power wire.

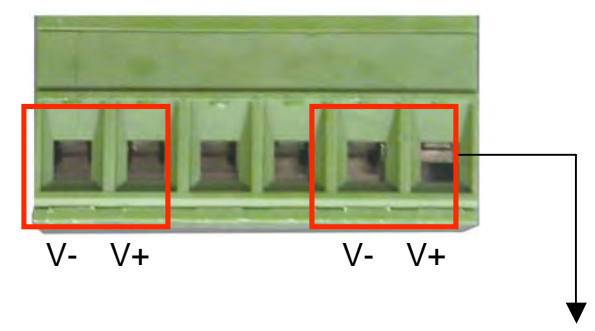

1. Insert the positive and negative wires into the V+ and Vconnector on the terminal block connector.

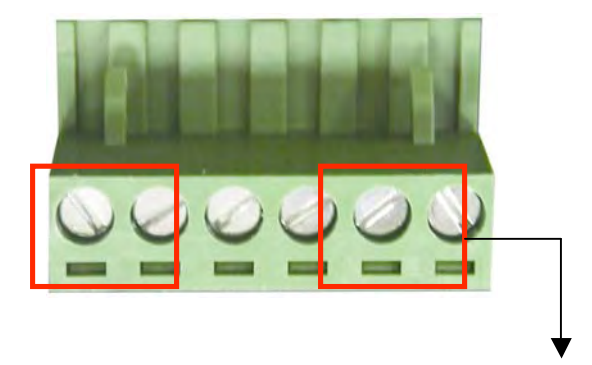

2. To tighten the wire-clamp screws for preventing the DC wires to loose.

*[NOTE]* The wire gauge for the terminal block should be in the range of 12~ 24 AWG.

#### **3.6 Wiring the Fault Alarm Contact**

The fault-alarm contact is in the middle of the terminal-block connector as the figure shows below. By inserting the wires and setting the DIP switches to "**ON**" status, it will detect the fault status of power and port link failures.

The following figure shows an application example for the fault alarm contact.

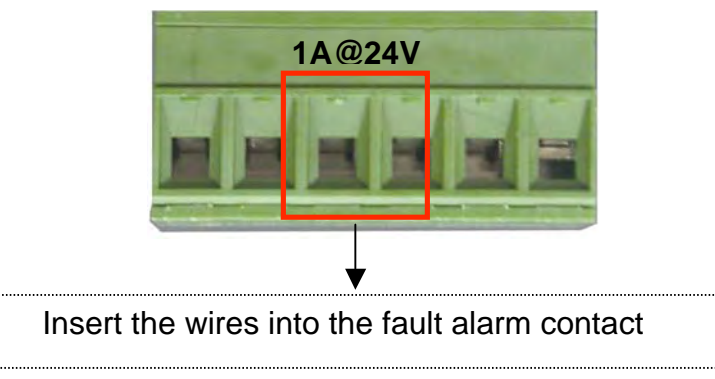

*[NOTE]* The wire gauge for the terminal block should be in the range between 12~ 24 AWG.

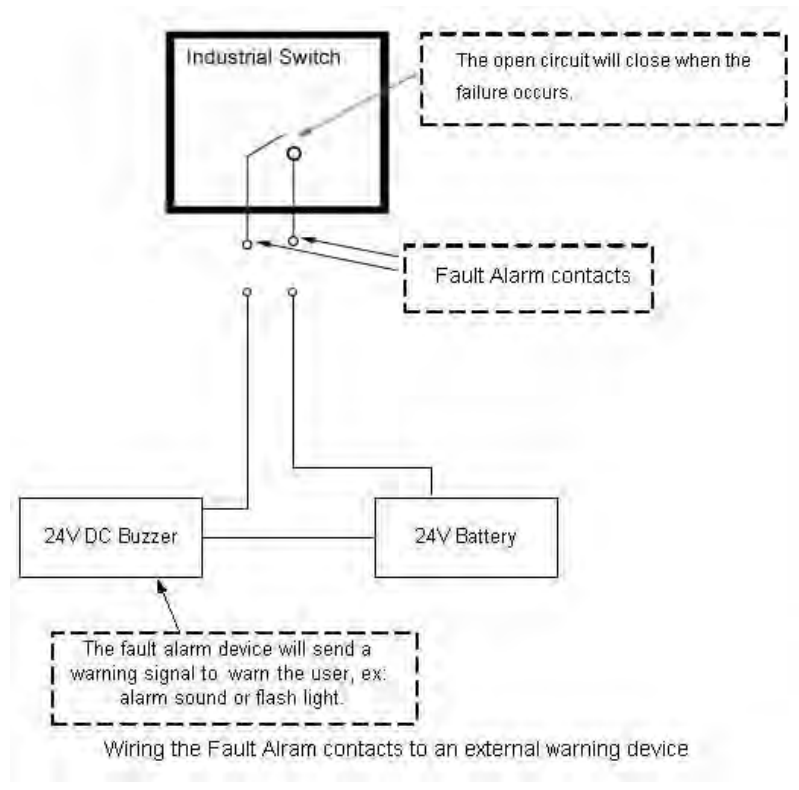

# **Chapter 4 Network Application**

This chapter provides sample applications to help the user to have a better idea of actual switch function applications. A sample application of the switch is seen below:

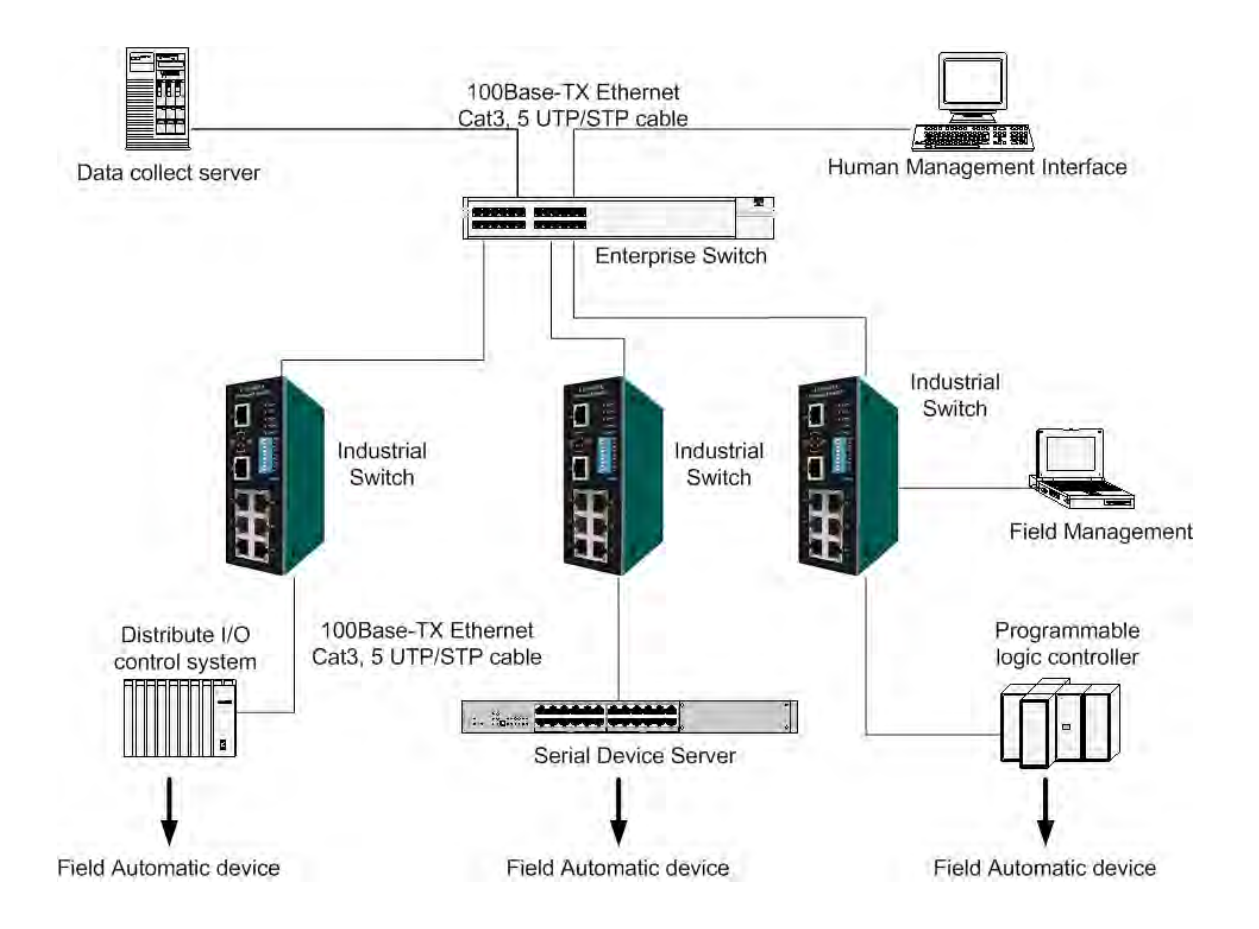

#### **4.1 X-Ring Application**

The CWFE8MS/DIN switch supports the X-Ring protocol that can allow your network system to recover from a network connection failure within 300ms or less, making your network system more reliable. The X-Ring algorithm is similar to the spanning tree protocol (STP) algorithm but it has a faster recovery time than STP. An X-Ring application figure is shown below:

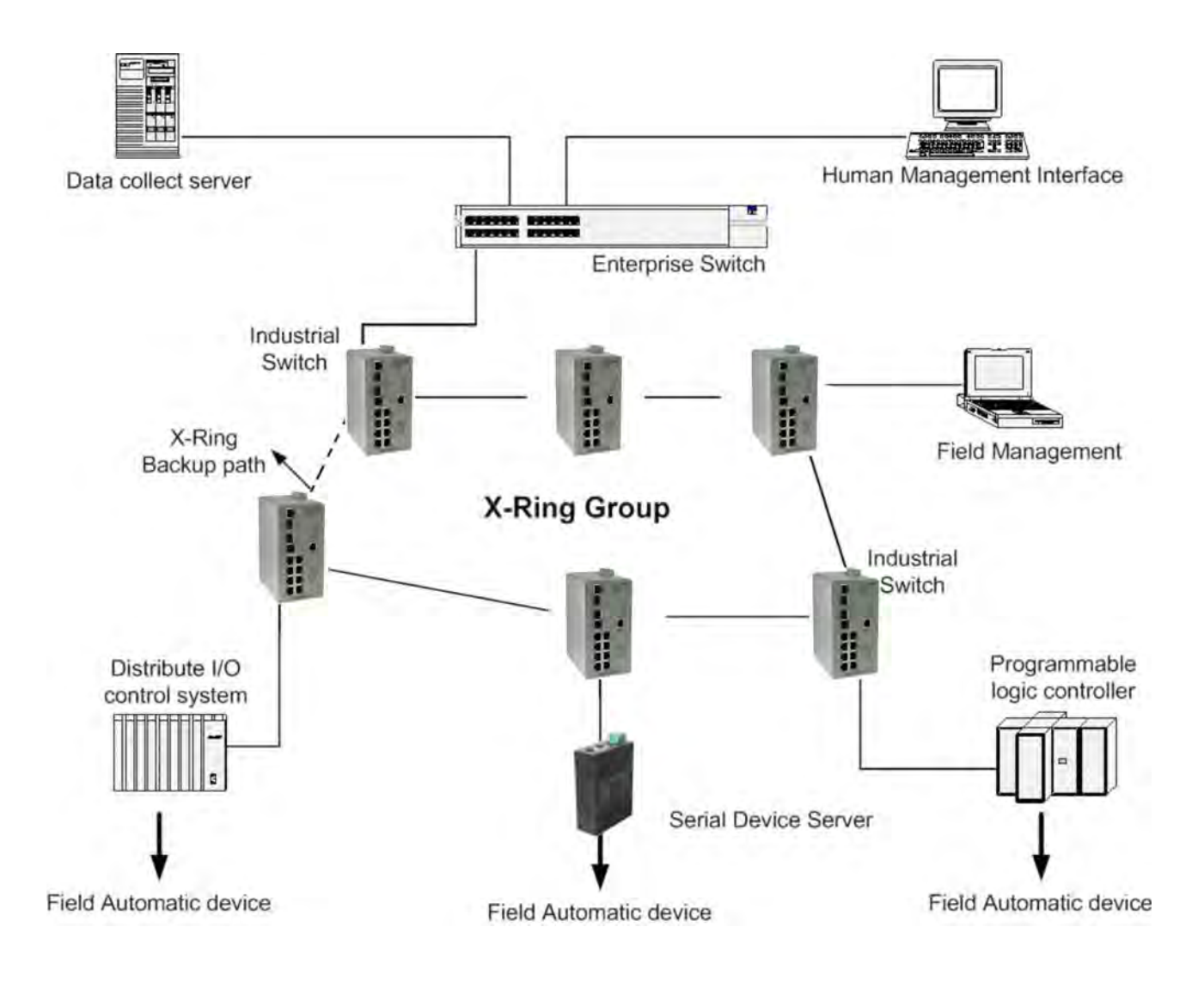

## **4.2 Coupling Ring Application**

Within the network there maybe more than one X-Ring group. By using the coupling ring function more than one X-Ring can be connect for redundant backup. This can ensure the transmission between the two ring groups will not fail. A sample of the coupling ring application figure is shown below:

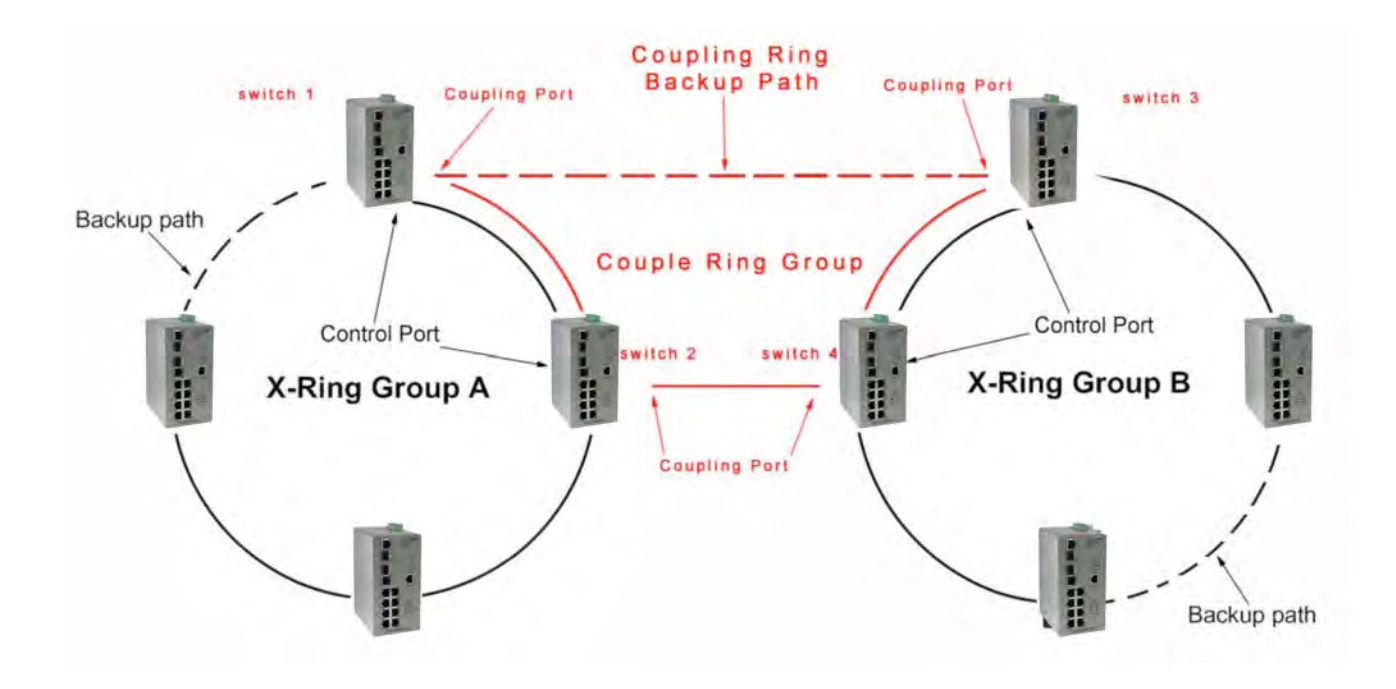

#### **4.3 Dual Homing Application**

The Dual Homing function is designed to prevent a lost connection between the X-Ring group and upper level/core switch. The Dual Homing function only works when the X-Ring function is active. The maximum allowable Dual Homing port is set at one in a X-Ring group.

*[NOTE]* In Dual Homing application architecture, the upper level switches need to enable Rapid Spanning Tree protocol.

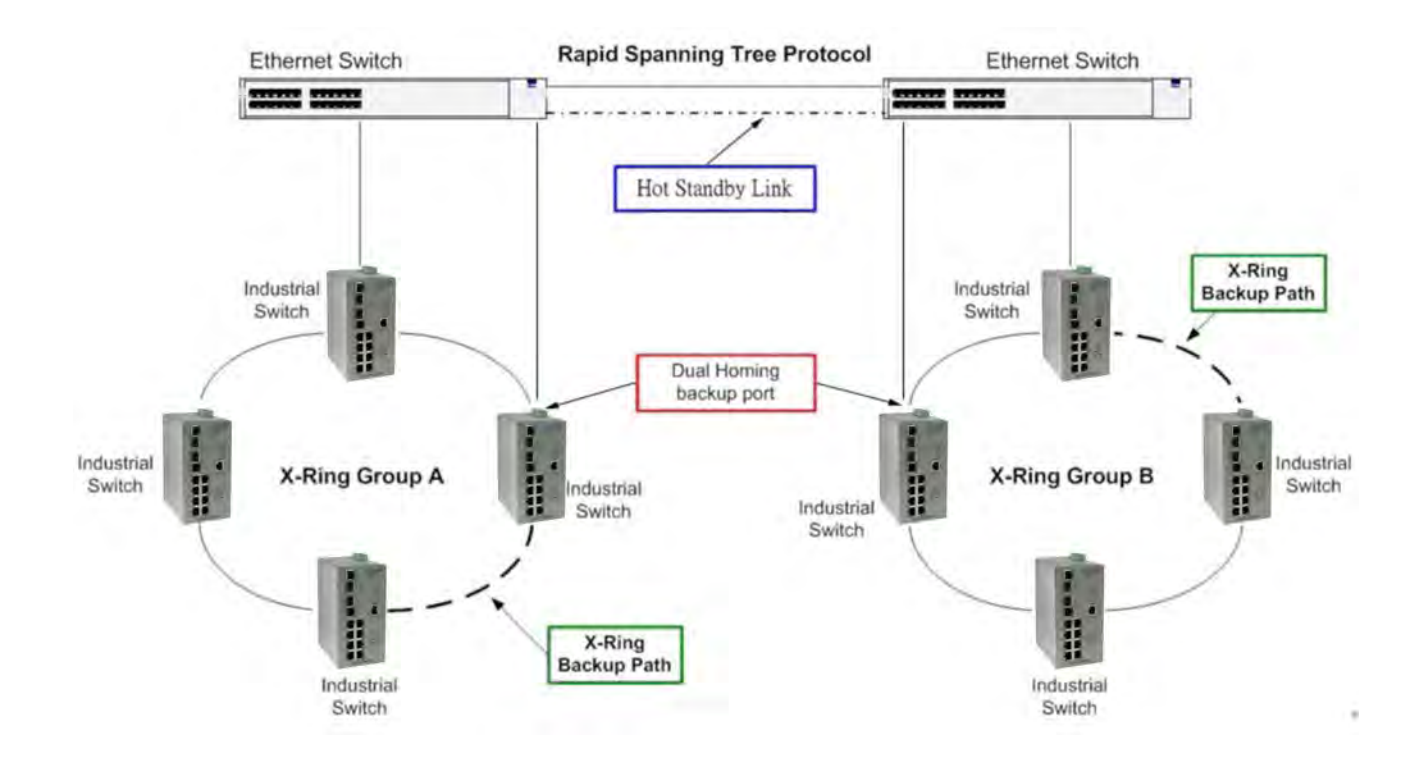

This section introduces the configuration and functions of the Web-Based management. The following configuration steps are based on the firmware version 1.06.

#### **5.1 About Web-based Management**

On the CPU board of the switch there is an embedded HTML web site residing in the flash memory, which offers advanced management features and allows users to manage the switch from anywhere on the network through a standard browser such as Microsoft Internet Explorer.

The Web-Based Management supports Internet Explorer 5.0. And, it is applied for Java Applets for reducing network bandwidth consumption, enhance access speed and present an easy viewing screen.

*[NOTE]* By default, IE5.0 or later version does not allow Java Applets to open sockets. The user has to intentionally modify the browser settings to enable Java Applets to use network ports*.*

#### **5.2 Preparing for Web Management**

Before using web management, install the switch on the network and make sure that any one of PCs on your network can connect to the switch through the web browser. The switch default settings for the IP Address, subnet mask, username and password are identified below:

- IP Address: **192.168.10.1**
- Subnet Mask: 255.255.255.0
- Default Gateway: **192.168.16.254**
- User Name: **admin**
- Password: **admin**

#### **5.3 System Login**

- 1. Launch the Internet Explorer on the PC.
- 2. Key in "http:// "+" the IP address of the switch", and then Press "**Enter**".
- 3. The login screen will appear right after.
- 4. Key in the user name and password. The default user name and password is "**admin**".
- 5. Click "**Enter**" or "**OK**", and the home screen of the Web-based management appears right after.

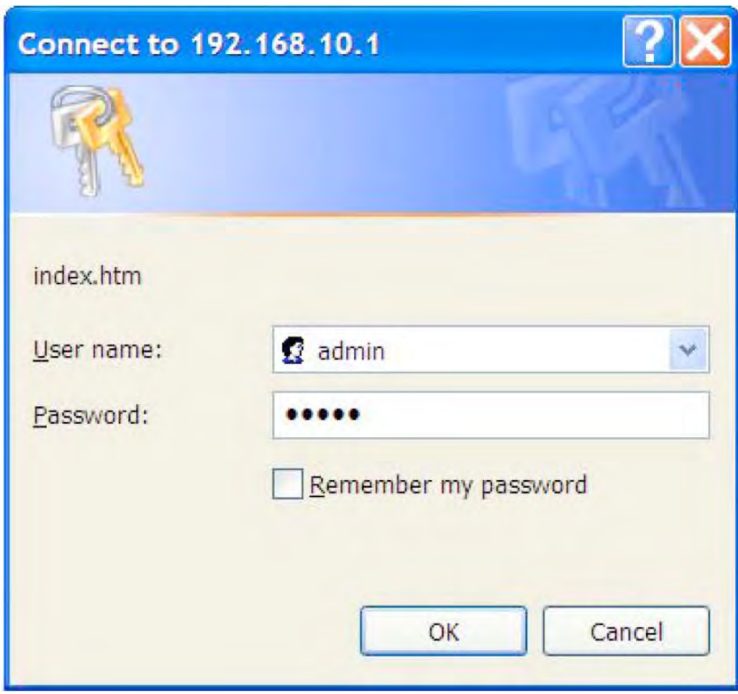

Login Screen

# **5.4 System Information**

- **System Description:** Display the description of switch. Read only cannot be modified.
- **Firmware Version:** Display the switch's firmware version.
- **Kernel Version:** Display the kernel software version.
- **Hardware version:** Display the switch hardware version.
- **MAC Address:** Display the unique hardware address assigned by manufacturer (default)

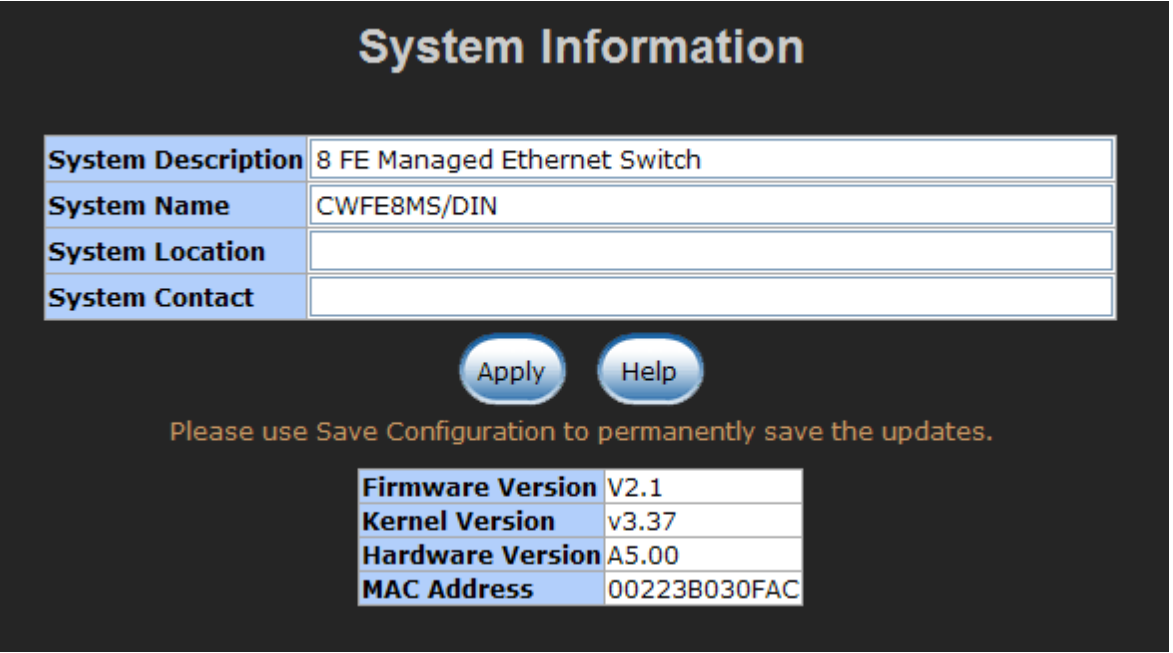

Switch settings interface

*[NOTE]* Remember to use "Save Configuration", otherwise the new configuration will be lost when the switch is powered off.

#### **5.5 Port status**

Display every port's status depending on user's setting and the negotiation result.

- **Port:** the port's number
- **Type:** the speed mode, ex: 100TX = 100Mbps
- **Link:** Down means No Link. UP is for Link
- State: Displays port status as disabled or enabled. Unlink will be treated as off
- **Negotiation:** Displays the auto negotiation mode: auto/force. Config means the value that user has configured. Actual means the current value of the port.
- **Speed Duplex:** Displays port connection speed. Config means the value that user configured. Actual means the current value of the port.
- **Flow Control:** Displays the flow control status as enabled or disabled with full mode. Config means the value that the user configured. Actual means the current value of the port.

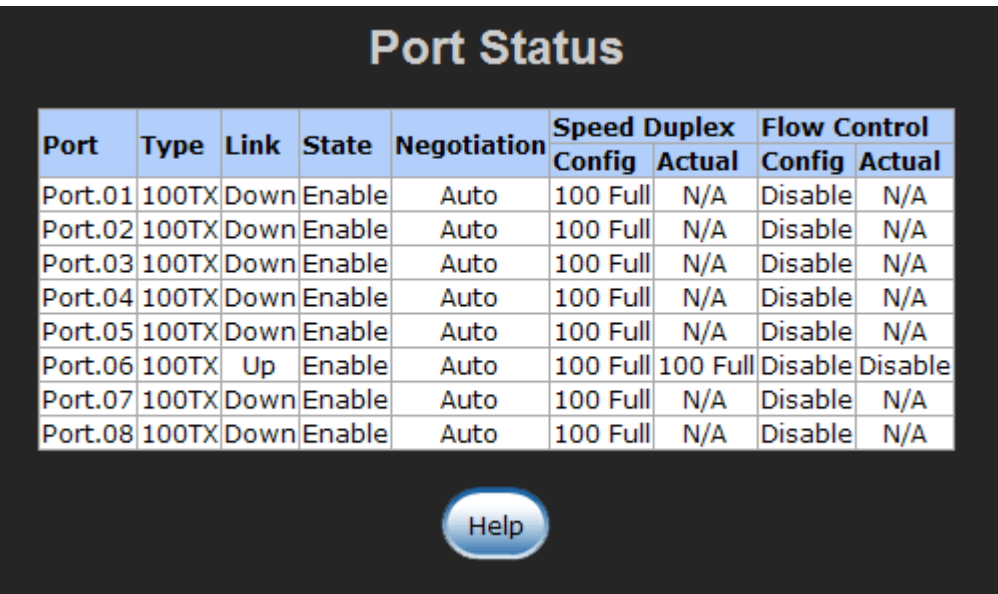

Port Status interface

#### **5.5.1 Single Port Information**

Selecting the port on the panel figure on the left side of web page, the user will see the single port information window callout as below figure shows.

| Port                    | 2     |
|-------------------------|-------|
| Link                    | Up    |
| <b>State</b>            | On    |
| <b>Tx Good Packet</b>   | 3749  |
| <b>Tx Bad Packet</b>    | n     |
| <b>Rx Good Packet</b>   | 22586 |
| <b>Rx Bad Packet</b>    | 0     |
| <b>Tx Abort Packet</b>  | 0     |
| <b>Packet Collision</b> | Ū     |
|                         |       |

Port information interface

#### **5.6 Port Statistics**

Display the current port statistic information. Select **Colean but counts.** 

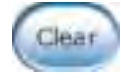

| <b>Port Statistics</b>    |  |  |                        |          |   |          |          |                                                                                                    |          |              |                  |
|---------------------------|--|--|------------------------|----------|---|----------|----------|----------------------------------------------------------------------------------------------------|----------|--------------|------------------|
| <b>Port</b>               |  |  | <b>Type Link State</b> |          |   |          |          | Tx Good Tx Bad Rx Good Rx Bad Tx Abort Packet<br>Packet Packet Packet Packet Packet Collision Error |          | <b>CRC</b>   | <b>Fragments</b> |
| Port.01 100TX Down Enable |  |  |                        | $\Omega$ | 0 | 0        | $\Omega$ | 0                                                                                                   | $\Omega$ | $\Omega$     | $\Omega$         |
| Port.02 100TX Down Enable |  |  |                        | $\Omega$ | 0 | $\Omega$ | $\Omega$ | <sup>n</sup>                                                                                        | $\Omega$ | <sup>n</sup> | o                |
| Port.03 100TX Down Enable |  |  |                        | $\Omega$ | 0 | $\Omega$ | $\Omega$ | n                                                                                                   | $\Omega$ | n            | $\Omega$         |
| Port.04 100TX Down Enable |  |  |                        | $\Omega$ | O | O        | O        | O                                                                                                   | $\Omega$ | n            | $\Omega$         |
| Port.05 100TX Down Enable |  |  |                        | $\Omega$ | O | n        | O        | O                                                                                                   | O        | O            | $\Omega$         |
| Port.06 100TX Up Enable   |  |  |                        | 406      | 0 | 1206     | 1        | $\Omega$                                                                                            | 0        |              | 0                |
| Port.07 100TX Down Enable |  |  |                        | $\Omega$ | 0 | 0        | $\Omega$ | o                                                                                                   | $\Omega$ | $\Omega$     | 0                |
| Port.08 100TX Down Enable |  |  |                        | 0        | 0 | 0        | $\bf{0}$ | 0                                                                                                   | $\Omega$ | $\Omega$     | 0                |
| Clear<br><b>Help</b>      |  |  |                        |          |   |          |          |                                                                                                    |          |              |                  |

Port Statistics Interface

## **5.7 Port Control**

Modifying the port status

- 1. Select the port by scrolling the **Port** column
- 2. **State:** disable or enable control of this port
- 3. **Negotiation:** set auto negotiation mode as Auto, Nway (specify the speed/duplex on this port and enable auto-negotiation), or Force
- 4. **Speed:** Set the speed of the port
- 5. **Duplex:** Set the port in full-duplex or half-duplex mode
- 6. **Flow control:** Set flow control function as **Symmetric** or **Asymmetric** in Full

Duplex mode. The default value is **Disable**

- 7. Click **CApply** button to apply configuration
- 8. The port's current configuration is display in column below when the port is selected

*[NOTE]* Remember to use "Save Configuration", otherwise the new configuration will be lost when the switch is powered off.

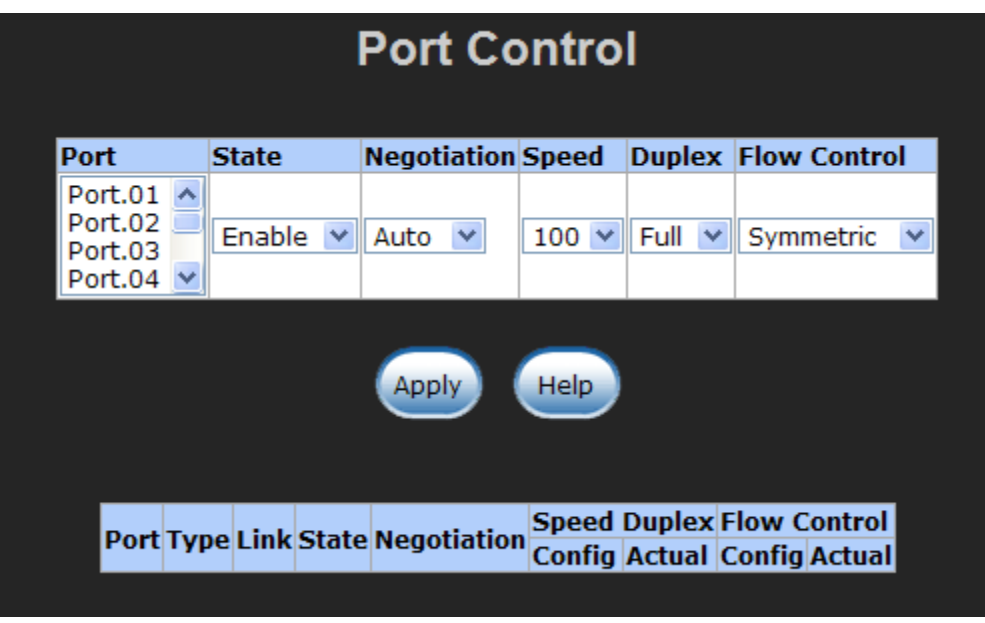

Port Control interface

#### **5.8 Port Mirroring**

The Port mirroring is a method to monitor traffic in switched networks. Traffic through ports can be monitored by one specific port. That is the traffic that goes in or out of monitored ports will be duplicated into mirror port.

- 1. **Port Mirroring Mode:** set mirror mode Disable, TX, and Both. The default is Disable.
- 2. **Analysis Port:** the mirror port that will receive all monitored port traffic. The mirror port can connect with the LAN analyzer or Netxray.

3. **Monitor Port:** the ports that the user wants to monitor. All monitor port traffic will be copied to the mirror port. A maximum of 7 monitor ports can be selected in one switch. The user can choose the port to be monitored in one mirror mode.

#### *[NOTE]*

1. If you want to disable the function, select the monitor mode as disabled. Remember to use "Save Configuration", otherwise the new configuration will be lost when the switch is powered off.

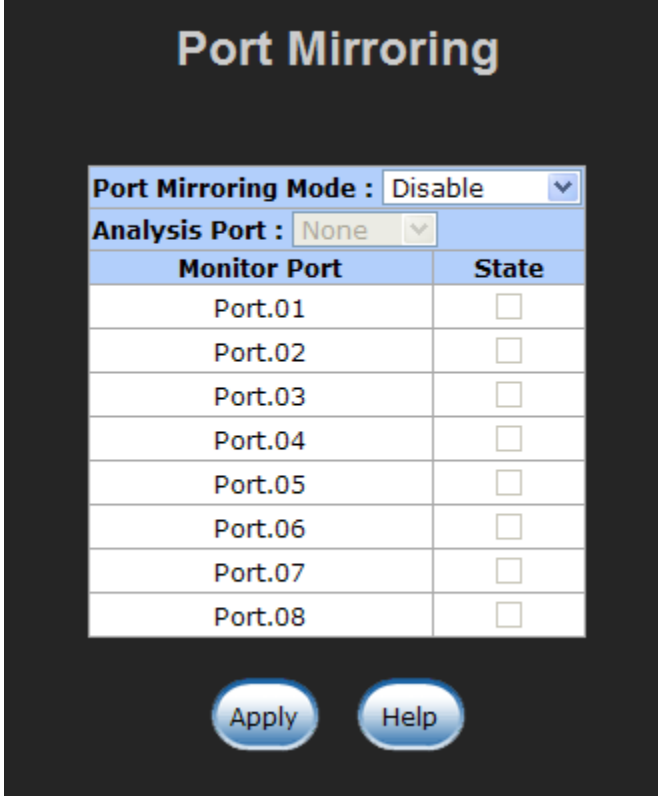

Prot Mirroring interface

# **5.9 VLAN configuration**

A Virtual LAN (VLAN) is a logical network grouping that limits the broadcast domain that would allow you to isolate network traffic so only the members of the VLAN will receive traffic from the same members of VLAN. Basically, creating a VLAN from a switch is logically equivalent of reconnecting a group of network devices to another Layer 2 switch. However, all the network devices are still physically plugged into the same switch.

The switch supports port-based and 802.1Q (tagged-based) VLAN. In the default configuration, VLAN operation mode default is *Disable.*

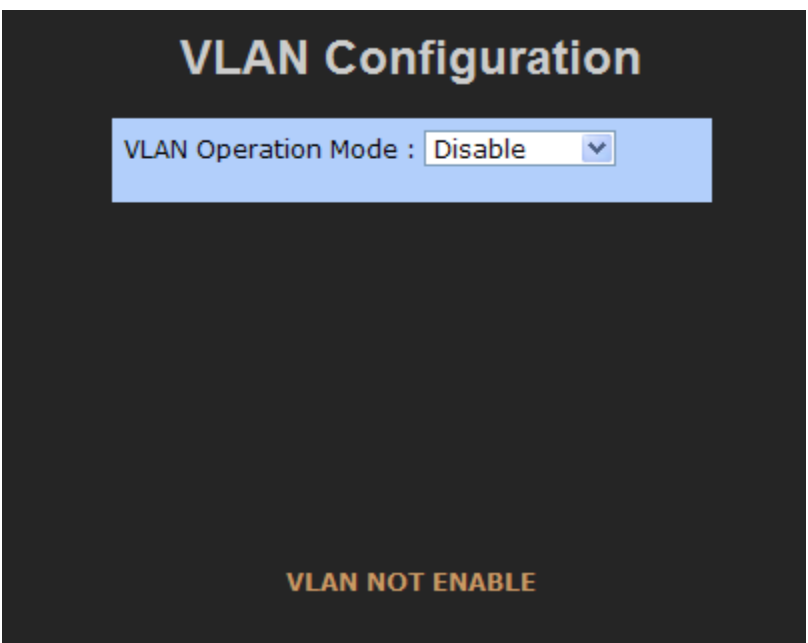

VLAN Configuration interface
#### **5.9.1 Port-based VLAN**

Packets can go among only members of the same VLAN group. All unselected ports are treated as belonging to another single VLAN. If the port-based VLAN is enabled, the VLAN-tagging is ignored.

In order for an end station to send packets to different VLANs, it has to be either capable of tagging packets it sends with VLAN tags or attached to a VLAN-aware bridge that is capable of classifying and tagging the packet with a different VLAN ID, based on not only default PVID but also other information about the packet, such as the protocol.

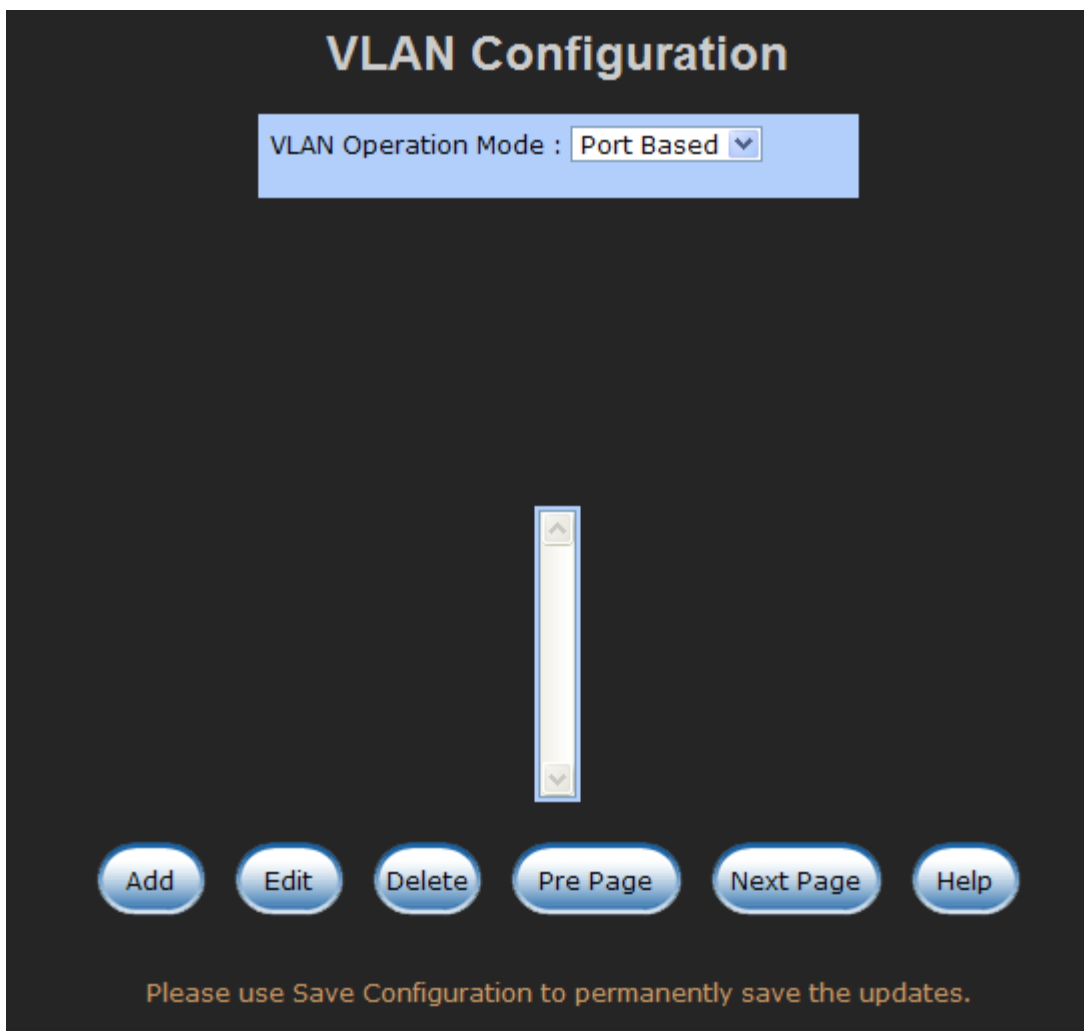

VLAN – PortBase interface

- 1. Select **Add** to add a new VLAN group. The maximum number of VLAN groups is 64.
- 2. Enter the VLAN name, group ID and group the members of VLAN group
- 3. Click Apply

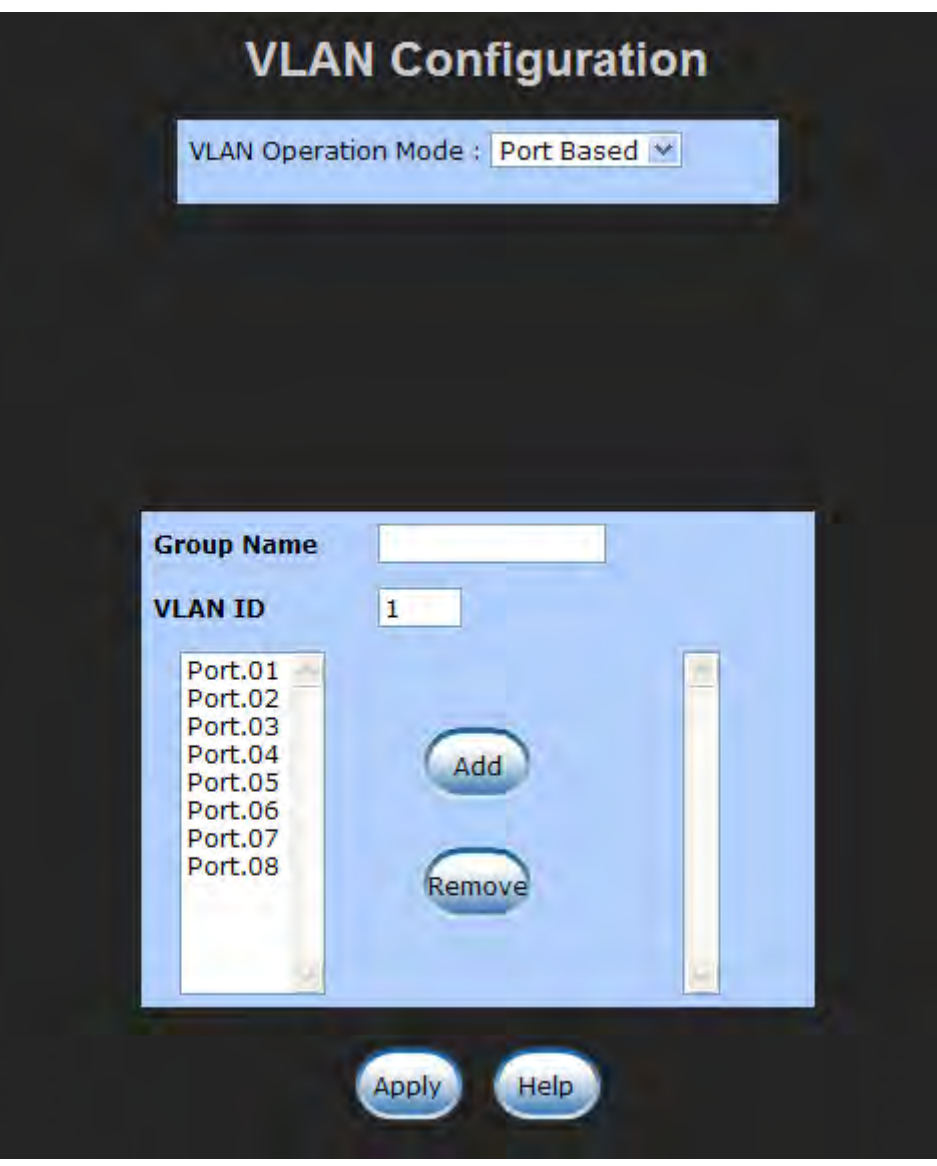

VLAN—PortBase Add interface

- 4. The VLAN group list will display right after.
- 5. Select **Next Page** to view other VLAN groups.
- 6. Use **Delate** button to delete unwanted VLAN groups.
- 7. Use  $\begin{pmatrix} \text{Edit} \\ \text{Button} \end{pmatrix}$  button to modify an existing VLAN group.

Remember to use "Save Configuration", otherwise the new configuration will be lost when the switch is powered off.

#### **5.9.2 802.1Q VLAN**

Tagged-based VLAN is an IEEE 802.1Q specification standard. It is possible to create a VLAN across devices from different switch venders. IEEE 802.1Q VLAN uses a technique to insert a "Tag" into the Ethernet frames. The Tag contains a VLAN Identifier (VID) that indicates the VLAN numbers.

All ports on the switch belong to a default VLAN. The VLAN ID is 1. The default VLAN cannot be deleted. The maximum number of VLAN groups is 64.

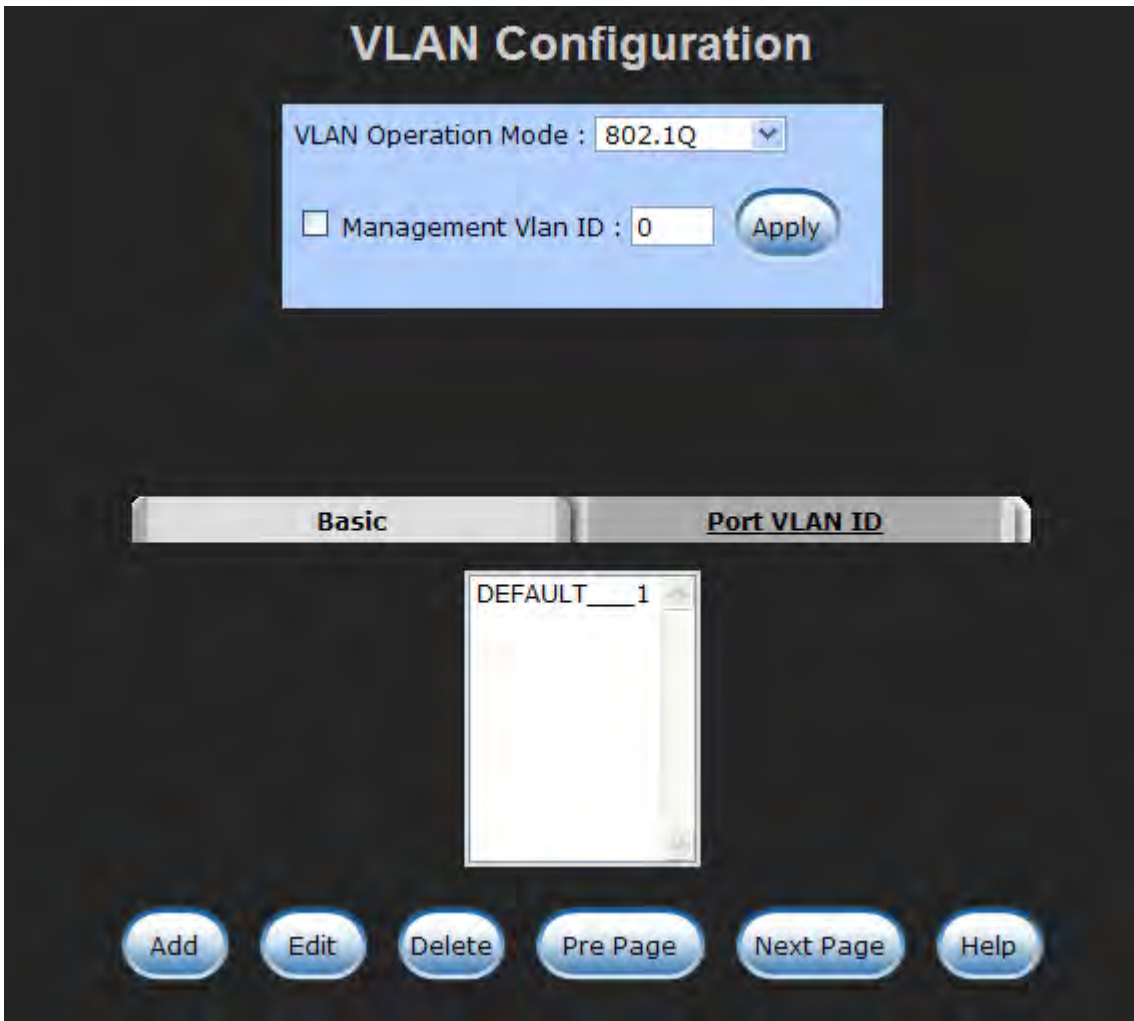

802.1q VLAN interface

#### **Basic**

- 1. Select **Add** button
- 2. **Management VLAN ID:** this is used for Remote Management Security. It includes remote management that includes telnet, SNMP, and Web browse the switch when the port of the VLAN group ID is equal to the Management VLAN ID. Enter the specific VLAN ID number in Management VLAN ID column and select the check box,

and select the **button** to enable the function. For example: if the management VLAN ID is 101, the VLAN group ID 101 includes the port 1, 2, and 4. Therefore, only port 1, 2, and 4 can remotely manage the switch. If the port is in two different VLAN groups and one of VLAN group ID is equal to the assigned Management VLAN ID, it still has the right to remotely manage the switch.

- 3. **Group Name:** Assign a name for the new VLAN
- 4. **VLAN ID:** Fill in a VLAN ID (2~ 4094). The default is 1
- 5. Select the ports from the ports list, and then, select **Add** to group the port as a VLAN group

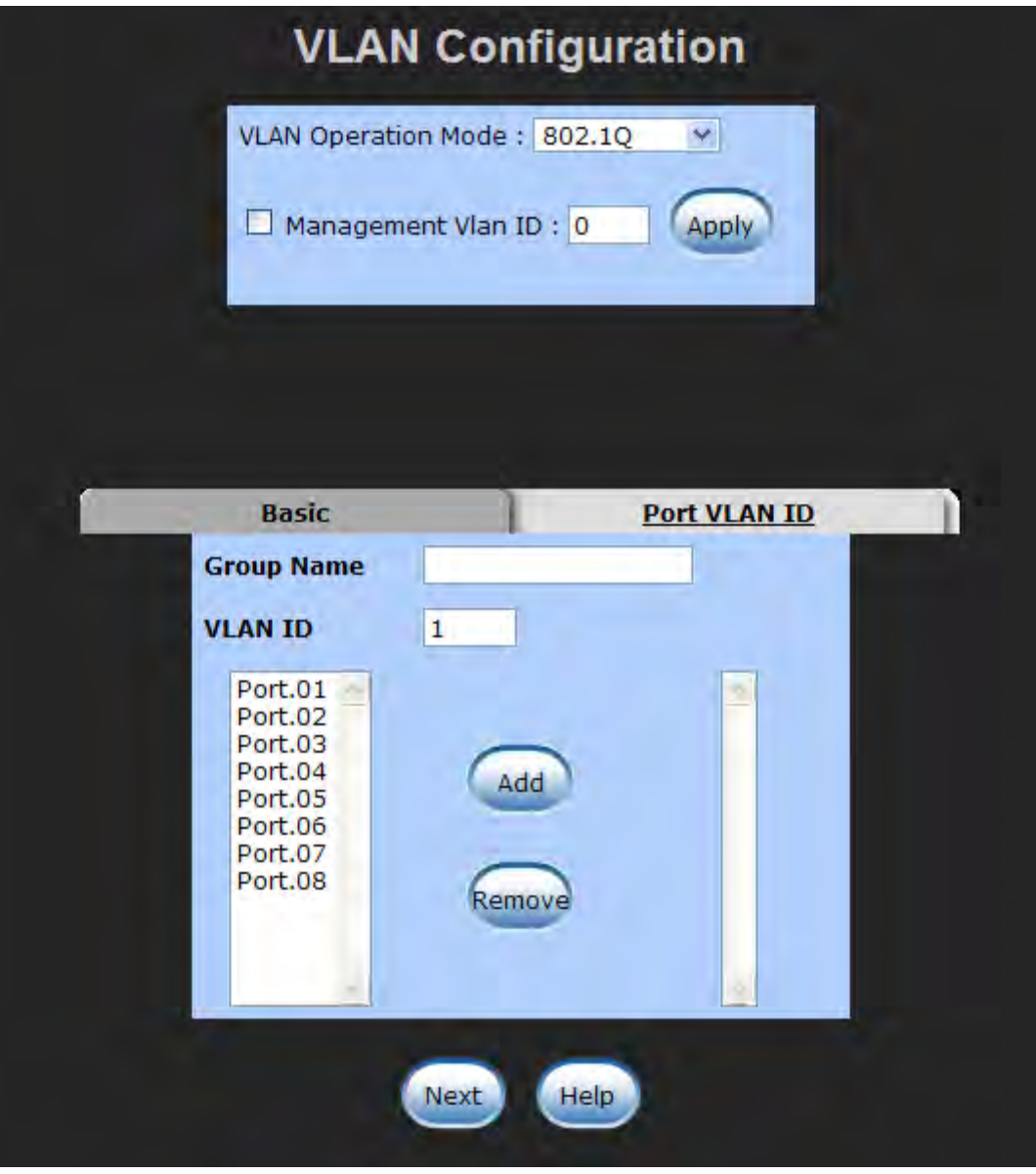

802.1q VLAN –Add interface

6. Select **Next**, and then the page will display as shown below:

![](_page_42_Picture_51.jpeg)

7. Set the outgoing frames that are VLAN-Tagged frames or untagged, and then select

![](_page_42_Picture_2.jpeg)

- Tag: outgoing frames with VLAN-Tagged
- **Untag: outgoing frames without VLAN-Tagged**
- **Port VID: Configure port VID settings**
- 1. **Port VLAN ID:** Enter the port VLAN ID
- 2. Select Apply
- 3. To reset to default value, click **Default** button

![](_page_43_Picture_0.jpeg)

802.1q VLAN – Port VLAN ID interface

Remember to use "Save Configuration", otherwise the new configuration will be lost when the switch is powered off.

## **5.10 Alert**

There are three kinds of alerts – e-mail, event, and power alarm. You can configure each alert function, as required.

### **5.10.1 Email Alert Configuration**

When the specific events occur, the system will send the alert to the email account that is assigned by user. The user can set up the mail server IP, mail account, and forwarded email account for receiving the event alert.

- 1. **Email Alert:** *enable* or *disable* the email alert function
- 2. **SMTP Server IP Address:** Set up the mail server IP address
- 3. **Authentication:** Mark the check box to enable and configure the email account and password for authentication
	- **Mail Account:** Set up the email account to receive the alert. Ex: johnadmin@123.com. The email account must exist on the mail server, which user had set up in **SMTP Server IP Address** column
	- **Password:** The email account password
	- **Confirm Password:** reconfirm the password
- 4. **E-mail Address of Recipient 1 ~ 4:** Assign up to 4 e-mail accounts for receiving the alert

![](_page_44_Picture_11.jpeg)

![](_page_45_Picture_68.jpeg)

Email Alert Configuration interface

#### **5.10.2 Event Configuration**

The selected events that occur will send out the alert to the assigned SMTP server and also can set up port events for alerting.

- **System event selection:** 4 selections device cold start, Power status, SNMP Authentication Failure, and X-Ring topology changes. Select the checkbox to select the event. When a selected event occurs, the system will send out the alert.
	- **Device cold start:** when the device executes a cold start action, the system will send out the alert to the dedicate SMTP server.
	- **Power status:** when the device power status has changed, the system will send out the alert to the dedicated SMTP server.
	- **SMNP Authentication Failure:** when the SNMP authentication fails, the system will send out the alert to the dedicate SMTP server.
	- **X-Ring topology change:** when the X-Ring topology has changed, the system will send out the alert to dedicate SMTP server
- Port event selection: Select the per port events. Per port has 3 selections Link UP, Link Down, and Link UP & Link Down. *Disable* means no event is selected.
	- **Link UP:** the system will send out an alert when a port connection is up only.
	- **Link Down:** the system will send out an alert message when the port connection is down only.
	- **Link UP & Link Down:** the system will send out an alert message when the port connection is up and down.
- $\blacksquare$  Select  $\Box$  Selecting

![](_page_46_Picture_53.jpeg)

Event Configuration interface

#### **5.10.3 Power Alarm Configuration**

Power alarm function enables the *Relay* alarm action. Without enabling the power alarm function, the *Relay* alarm action will not work even if the *Relay* alarm is set. Mark the

check box and select  $\Box$  Apply button.

![](_page_47_Figure_3.jpeg)

Power Alarm interface

### **5.11 IP Configuration**

Configure the IP Settings and DHCP client function, and then select  $\left[\begin{array}{cc} \text{Apply} \end{array}\right]$  to apply the new IP settings.

- **DHCP Client: Enable** or **Disable** the DHCP client function. When DHCP client function is enabled, the switch will be assigned an IP address from the network DHCP server. The DHCP server assigned IP address will replace the default IP address. After selecting the *Apply* button, a popup dialog box will appear and inform the user that when the DHCP client is enabled, the current IP address will be lost and user can find the new IP address on the DHCP server. To cancel the DHCP client function, select "cancel".
- **IP Address:** Assign the IP address that your network is using. If DHCP client function is enabled and then the user does not need to assign the IP address. And,

the network DHCP server will assign the IP address for the switch and display it in this column. The default IP Address is 192.168.16.1.

- Subnet Mask: Assign the subnet mask of the IP address. If DHCP client function is enabled the user does not need to assign the subnet mask.
- **Gateway:** Assign the network gateway for the CWFE8MS-DIN switch. The default gateway is 192.168.16.254.

![](_page_48_Picture_92.jpeg)

IP configuration interface

## **5.12 SNTP Configuration**

Configure the SNTP (Simple Network Time Protocol) settings that allow SNTP users to synchronize the switch's clock to the Internet.

- 1. **SNTP Client:** enable or disable SNTP function to get the time from the SNTP server
- 2. **Daylight Savings Time:** enable or disable daylight savings time function. When daylight savings time is enabled, the user needs to configure the daylight savings time period
- 3. **UTC Timezone:** Set the switch's time zone location.
- 4. **SNTP Sever IP:** Set the SNTP server IP address
- 5. **Switch Timer:** Display the switch's current set time
- 6. **Daylight Saving Period:** Configure the daylight savings time period
- 7. **Daylight Saving Offset (mins):** Configure the offset value
- 8. **Synchronization Interval (secs):** The Synchronization Interval is used for sending synchronizing packets periodically. User can assign range from 64s to 1024s. The default setting of these values is "0". This means that you disable the auto synchronization feature in SNTP client mode. You can enable this feature when selecting the interval range from 64s~1024s.

9. Select Apply

Remember to use "Save Configuration", otherwise the new configuration will be lost when the switch is powered off.

![](_page_49_Picture_57.jpeg)

SNTP Configuration

## **5.13 IP Security**

The IP security function allows the user to assign 10 specific IP addresses that have permission to access the switch through the web browser for managing the switch.

- 1. **Enable the IP Security:** mark the check box to enable the IP security function.
- 2. **Security IP 1 ~ 10:** user can assign up to 10 specific IP address. Only these 10 IP address can access and manage the switch through the Web browser.
- 3. Select **Apply** button to apply the configuration

Remember to use "Save Configuration", otherwise the new configuration will be lost when the switch is powered off.

![](_page_50_Picture_38.jpeg)

IP Security Interface

## **5.14 RSTP Configuration**

The Rapid Spanning Tree Protocol (RSTP) is an evolution of the Spanning Tree Protocol and provides for faster spanning tree convergence after a topology change. The system also supports STP and the system will auto-detect the connected device that is running STP or RSTP protocol.

#### **5.14.1 System Configuration**

- 1. The Root Bridge information of Spanning Tree is for viewing.
- 2. Modify RSTP state. After modifying, select Apply
	- **RSTP mode:** enables RSTP function before configuring the related parameters
	- **Priority (0-61440):** a value used to identify the root bridge. The bridge with the lowest value has the highest priority and is selected as the root. If the values change, user has to reboot the switch. The value must be a multiple of 4096 according to the protocol standard rule.
	- **Max Age (6-40):** the number of seconds a bridge waits without receiving Spanning-tree Protocol configuration messages before attempting a reconfiguration. Enter a value between 6 through 40.
	- Hello Time (1-10): the time that controls the switch and sends out the BPDU packet to check RSTP current status. Enter a value between 1 through 10.
	- **Forward Delay Time (4-30):** the number of seconds that a port waits before changing from its Rapid Spanning-Tree Protocol learning and listening states to the forwarding state. Enter a value between 4 through 30.

#### **[NOTE]**

1. Must follow the rule to configure the MAX Age, Hello Time, and Forward Delay Time.

**2 x (Forward Delay Time value –1) > = Max Age value >= 2 x (Hello Time value +1)** 

Remember to use "Save Configuration", otherwise the new configuration will be lost when the switch is powered off.

|  | <b>RSTP - System Configuration</b><br><b>System Configuration</b><br><b>Port Configuration</b><br><b>RSTP Mode</b><br>Disable $\vee$                                                                                                    |  |            |  |  |
|--|----------------------------------------------------------------------------------------------------|--|------------|--|--|
|  |                                                                                                    |  |            |  |  |
|  |                                                                                                    |  |            |  |  |
|  | <b>Priority (0-61440)</b>                                                                                                    |  | 32768      |  |  |
|  | Max Age (6-40)                                                                                                    |  | 20         |  |  |
|  | Hello Time $(1-10)$                                                                                                    |  | 2          |  |  |
|  | Forward Delay Time (4-30)                                                                                                    |  | 15         |  |  |
|  | 2* (Forward Delay Time-1) should be greater than or equal to the Max Age.<br>The Max Age should be greater than or equal to $2*($ Hello Time $+1$ ).<br>Help<br>Apply<br>Please use Save Configuration to permanently save the updates.<br><b>Root Bridge Information</b> |  |            |  |  |
|  | <b>Bridge ID</b>                                                                                                    |  | N/A        |  |  |
|  | <b>Root Priority</b><br><b>Root Port</b>                                                                                                    |  | N/A<br>N/A |  |  |
|  | <b>Root Path Cost</b>                                                                                                    |  | N/A        |  |  |
|  | <b>Max Age</b>                                                                                                    |  | N/A        |  |  |
|  | <b>Hello Time</b>                                                                                                    |  | N/A        |  |  |
|  | <b>Forward Delay</b>                                                                                                    |  | N/A        |  |  |
|  |                                                                                                    |  |            |  |  |

RSTP– System Configuration Interface

### **5.14.2 Per Port Configuration**

Configuring the path cost and priority of every port

- 1. Select the port in Port column
- 2. **Path Cost:** The cost of the path to the other bridge from this transmitting bridge at the specified port. Enter a number 1 through 200000000.
- 3. **Priority:** Decide which port should be blocked by priority in the LAN. Enter a number 0 through 240. The value of priority must be the multiple of 16.
- 4. **Admin P2P:** Some of the rapid state transactions that are possible within RSTP are dependent upon whether the port concerned can only be connected to exactly one other bridge (i.e. it is served by a point-to-point LAN segment), or can be connected to two or more bridges (i.e. it is served by a shared-medium LAN segment). This function allows the P2P status of the link to be manipulated administratively. True is P2P enabled. False is P2P disabled.
- 5. **Admin Edge:** The port directly connected to end stations cannot create a bridging loop in the network. To configure the port as an edge port, set the port to "**True**" status.
- 6. **Admin Non STP:** The port includes the STP mathematic calculation. **True** does not include STP mathematic calculation. **False** does include the STP mathematic calculation.
- 7. Select **Apply** button

**[NOTE]** Remember to use "Save Configuration", otherwise the new configuration will be lost when the switch is powered off.

![](_page_54_Figure_0.jpeg)

RSTP – Per Port Configuration interface

## **5.15 X-Ring**

X-Ring provides a faster redundant recovery than Spanning Tree topology. The action is similar with STP or RSTP, but the algorithms are not the same.

In the X-Ring topology, every switch should enable the X-Ring function and assign two member ports in the ring. Only one switch in the X-Ring group would be set as a backup switch that one of two member ports would be blocking, called the backup port, and another port is called the working port. Other switches are called working switches and their two member ports are called working ports. When the network connection fails, the

backup port will automatically become a working port to recover from the failure.

The switch supports one Dipswitch for configuring the switch as the ring master or slave mode. The ring master has the rights to negotiate and place the command to other switches in the X-Ring group. If there are 2 or more switches are in master mode, then software will select the switch with lowest MAC address number as the ring master. The X-Ring master ring mode will be enabled by the DIP Switch. When the switch is set to the master ring mode, the X-Ring configuration interface will display the switch as the master ring with a message. Also, you can identify the switch as the ring master from the R.M. LED panel on the LED panel on the switch.

The system also supports the coupling ring that can connect 2 or more X-Ring groups for the redundant backup function and dual homing function that prevents a connection loss between the X-Ring group and the upper level/core switch.

- Enable X-Ring: To enable the X-Ring function. Select the check box to enable the X-Ring function.
- 1<sup>st</sup> & 2<sup>nd</sup> Working Ports: Assign two ports as the member ports. One port will be working port and one port will be the backup port. The system will automatically decide which port is the working port and which port is the backup port.
- Enable Coupling Ring: To enable the coupling ring function. Select the check box to enable the coupling ring function.
- **Coupling port:** assign the member port
- Control port: set the switch as the master switch in the coupling ring.
- **Enable Dual Homing:** set up one of the ports on the switch to be the Dual Homing port. In an X-Ring group, the maximum Dual Homing port is one in each X-Ring group. Dual Homing only works when the X-Ring function enabled.
- Select  $\left\langle \right\rangle$  to apply the configuration

![](_page_56_Picture_78.jpeg)

![](_page_56_Figure_1.jpeg)

#### *[NOTE]*

- 1. When the X-Ring function is enabled, RSTP has to be disabled. The X-Ring function and RSTP function cannot be active at the same time.
- 2. Remember to use "Save Configuration", otherwise the new configuration will be lost when the switch is powered off.

## **5.16 QoS Configuration**

Configure Qos setting of the every port.

- **QoS Policy:** Select the QoS policy rule
	- **Using the 8,4,2,1 weight fair queue scheme:** the switch will follow 8:4:2:1 rate to process priority queue from highest to lowest queue. For example: the system will process 8 high queue packets, 4 middle queue packets, 2 low queue packets, and the one lowest queue packets at the same time.
	- **Use the strict priority scheme:** the higher queue will always be process first, except higher queue is empty.
- **Priority Type:** each port has 5 priority type selections
- **Port-base:** the port priority will follow the **default port priority** that the user has assigned – High, middle, low, or lowest
- **COS only:** the port priority will only follow the **COS priority** that the user has assigned
- **TOS only:** the port priority will only follow the **TOS priority** that the user has assigned
- **COS first:** the port priority will follow the COS priority first, and then other priority rule
- **TOS first:** the port priority will follow the TOS priority first, and the other priority rule
- **COS priority:** Set the COS priority level 0~7
- **TOS priority:** the system provides 0~63 TOS priority level. Each level has 4 types of priority – high, mid, low, and lowest. The default value is "lowest" priority for each level. When the IP packet is received, the system will check the TOS level value in the IP packet that has been received. For example: user set the TOS level 25 is high. The port 1 is following the TOS priority policy. When the packet received by port 1, the system will check the TOS value of the received IP packet. If the TOS value of received IP packet is  $25$ (priority = high), and then the packet priority will have highest priority.

*[NOTE]* QoS and rate control cannot exist at the same time.

# **QoS Configuration**

![](_page_58_Picture_11.jpeg)

QoS configuration Interface

## **5.17 IGMP**

The Internet Group Management Protocol (IGMP) is an internal protocol of the Internet Protocol (IP) suite. IP manages multicast traffic by using switches, routers, and hosts that support IGMP. Enabling IGMP allows the ports to detect IGMP queries and report packets and manage IP multicast traffic through the switch. IGMP has three fundamental types of message as follows:

![](_page_59_Picture_85.jpeg)

The User can enable **IGMP protocol** and **IGMP Query** function here. The IGMP snooping information that identifies VLAN ID, member port, and IP multicast address range from 224.0.0.0 through 239.255.255.255 will be displayed as below:

*[NOTE]* Remember to use "Save Configuration", otherwise the new configuration will be lost when the switch is powered off.

![](_page_60_Picture_48.jpeg)

IGMP Snooping interface

## **5.18 Security Manager**

Changing the web management login user name and password for the management security issue

- 1. **User name:** Enter in the new user name (The default is "admin")
- 2. **Password:** Enter in the new password (The default is "admin")
- 3. **Confirm password:** Re-enter the new password
- 4. And then, select <u>Apply</u>

![](_page_60_Picture_49.jpeg)

Security Manager interface

## **5.19 SNMP Configuration**

The SNMP is a Protocol that governs the transfer of information between management and agent. The switch supports SNMP V1.

Define management stations as trap managers and to enter SNMP community strings. Also, define a name, location, and contact person for the switch. Fill in the system

options data, and then click  $\begin{bmatrix} \Delta_{\text{pply}} \\ \end{bmatrix}$  to update the changes.

#### **5.19.1 System Options**

- 1. **Name:** Enter a name for the switch
- 2. **Location:** Enter the switch physical location
- 3. **Contact:** Enter the name of contact person or organization

#### **5.19.2 Community strings**

Community strings serve as password for MIB read or write.

- 1. **Strings:** Fill the name of string
- 2. **RO:** Read only. Enables requests accompanied by this string to display MIB-object information
- 3. **RW:** Read write. Enables requests accompanied by this string to display MIB-object information and to set MIB objects
- 4. Select Add

#### **5.19.3 Trap Manager**

A trap manager is a management station that receives traps that are the system alerts generated by the switch. If no trap manager is defined, no traps will be issued Create a trap manager by entering the IP address of the station and a community string.

- 1. **IP Address:** Enter in the trap device IP
- 2. **Community Strings:** the trap device community strings
- 3. **Trap version:** the trap has two versions v1 or v2, select one of them
- 4. Select Add

![](_page_62_Picture_48.jpeg)

SNMP Management interface

## **5.20 Configuration Backup**

Restore the backup configuration back to the CWFE8MS/DIN and backup the switch configuration to TFTP server.

#### **5.20.1 TFTP Restore Configuration**

The restore flash ROM value can be restored from TFTP server, but the backup image has to reside on the TFTP server. The switch will download the image back to the flash memory from the TFTP server.

- 1. **TFTP Server IP Address:** Enter the TFTP server IP address
- 2. **Restore File Name:** Enter the correct restore file name
- 3. Select Apply

![](_page_63_Picture_69.jpeg)

TFTP Restore Configuration interface

#### **5.20.2 TFTP Backup Configuration**

Saving the current flash ROM value from the switch to the TFTP server, go to the TFTP restore configuration page to restore the image value back to the CWFE8MS/DIN switch.

1. **TFTP Server IP Address:** Enter the TFTP server IP Address

- 2. **Backup File Name:** Enter the file name
- 3. Select Apply

![](_page_64_Picture_54.jpeg)

TFTP Backup Configuration interface

# **5.21 TFTP Update Firmware**

Updating the switch's firmware. Before updating, make sure the TFTP server is ready and the firmware image resides on the TFTP server.

- 1. **TFTP Server IP Address:** Enter in the TFTP server IP address
- 2. **Firmware File Name:** the name of firmware image
- 3. Select Apply

![](_page_64_Picture_55.jpeg)

TFTP Update Firmware interface

## **5.22 Factory Default**

Resetting the switch to the default configuration. The IP address, subnet mask, default gateway, username, and password will remain as the user had configured it. Select **Default** button to reset the switch to the default setting.

![](_page_65_Picture_2.jpeg)

Factory Default interface

# **5.23 Save Configuration**

Saving the switch configuration to the flash memory. If you power off the switch without saving, all configuration changes will lost. Select the  $\sqrt{\frac{1}{2}}$  button to the save the configuration.

![](_page_65_Picture_6.jpeg)

Save Configuration Interface

## **5.24 System Reboot**

Reboot the switch in software reset. Select **Reboot** button to reboot the switch.

![](_page_66_Picture_2.jpeg)

![](_page_66_Figure_3.jpeg)

## **5.25 Rate Control**

Set up every port's bandwidth rate and packet limitation type.

- Limit Packet type: select the packet type that needs to be filtered. The packet types have all types of packets, broadcast/multicast/unknown uni-cast packet, broadcast/multicast packet, and broadcast packet only. The broadcast/multicast/unknown uni-cast packet, broadcast/multicast packet, and broadcast packet are only for ingress packets. The egress rate supports all type packets.
- **Band Width:** Port1 ~ Port 8, supports port ingress and egress rate control. For example, assume port 1 is 10Mbps. Users can set its effective egress rate at 1Mbps, with its ingress rate is 500Kbps. The switch performs the ingress rate by counting packets to meet the specified rate.
	- **Ingress:** select the effective port ingress rate. The valid range value is 1MB, 2MB, 4MB, 8MB, 16MB, 32MB and 64MB. The default value is Disable.
	- **Egress:** select the port effective ingress rate. The valid range value is 128kbps, 256Kbps, 512Kbps, 1MB, 2MB, 4MB, and 8MB. The default value is Disable.
- Select **Apply** button to apply the configuration.

### *[NOTE]*

- 1. Remember to execute the "Save Configuration", otherwise the new configuration will be lost when the switch is powered off.
- 2. QoS and Rate control cannot be existed at the same.

![](_page_67_Figure_3.jpeg)

## **5.26 System Log**

Set up system log events and view the system log events.

#### **5.26.1 System Log Configuration**

View the system log events. Select **Reload** button to get newest system log events and

select **Clear** button to clear the log events. If log event list more than one page, drag

down the list to switch to different page.

- **System Log Client Mode:** Select in *Client Only, Server Only*, or *Both* mode
- **System Log Server IP:** Assign the system log server IP address
- 

Select **Apply** button to apply the configuration

![](_page_68_Picture_35.jpeg)

System Log Configuration interface

### **5.26.2 Event Configuration**

Select the system log events. When selected events occur, the system will send out the log information. Also, per port log events can be selected.

- **System event selection:** 4 selections device cold start, power status, SNMP Authentication Failure, and X-Ring topology change. Mark the checkbox to select the event. When selected events occur, the system will produce the logs.
	- **Device cold start:** when the device executes cold start action, the system will produce a log message.
	- **Power status:** when the device power status has changed, the system will produce a log message.
	- **SNMP Authentication Failure:** when the SNMP authentication fails, the system will produce a log message.
	- **X-Ring topology change:** when the X-Ring topology has changed, the system will produce a log message.
- **Port event selection:** select the per port events. Per port has 3 selections Link UP, Link Down, and Link UP & Link Down. Disable means no event is selected.
	- **Link UP:** the system will produce a log message when port connection is up only
	- **Link Down:** the system will produce a log message when port connection is down only
	- **Link UP & Link Down:** the system will produce a log message when port connection is up and down
- Select **Apply** after selecting

![](_page_70_Picture_8.jpeg)

Event Configuration interface

- Verify that is using the right power cord/adapter (DC 12-48V), do not use a power adapter with DC voltage output greater than 48V, or it will destroy the switch.
- Select the proper use unshielded twisted-pair UTP cable to construct your network. Please check that you are using the correct cable. Use unshielded twisted-pair (UTP) or shield twisted-pair (STP) cable for RJ-45 connections:  $100\Omega$  Category 3, 4 or 5 cable for 10Mbps connections or 100  $\Omega$  Category 5 cable for 100Mbps connections. Also be sure that the length of any twisted-pair connection does not exceed 100 meters (328 feet).
- **Diagnosing LED Indicators:** the CWFE8MS-DIN can be easily monitored through panel indicators to assist in identifying problems, that describes common problems a user might encounter and where a user can find possible solutions.
- If the power indicator does turn on when the power cord is plugged in, there might be a problem with the power cord. Check for loose power connections, power losses or surges at the power outlet. If you still cannot resolve the problem, contact the ComNet for assistance.
- If the CWFE8MS-DIN LED indicators are normal and the connected cables are correct but the packets still cannot be transmitted, please check the system's Ethernet devices' configuration or operational status.
# **RJ-45 ports**

There are 8x 10/100Mbps auto-sensing electrical ports for 10Base-T or 100Base-TX devices connection. The UTP ports will auto-sense for either 10Base-T or 100Base-TX connections. Auto MDI/MDIX means that another switch or workstation may be connected without changing straight through or crossover cabling. See the below figures for straight through and the crossover cable schematic.

## **RJ-45 Pin Assignments**

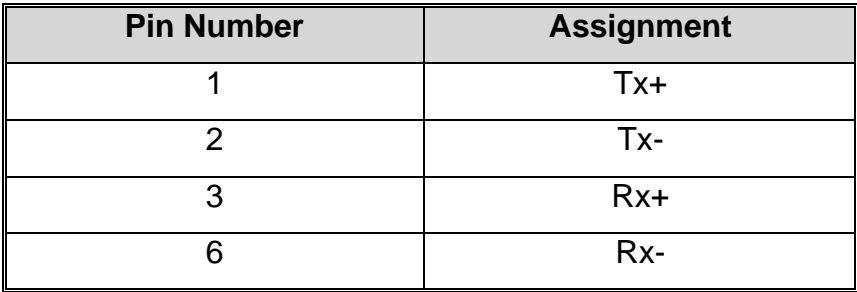

*[NOTE]* "+" and "-" signs represent the polarity of the wires that make up each wire pair.

All ports on this switch support automatic MDI/MDI-X operation, you can use straight-through cables (See Figure below) for all network connections to PCs or servers, or to other switches or hubs. In straight-through cable, pins 1, 2, 3, and 6, at one end of the cable, are connected straight through to pins 1, 2, 3 and 6 at the other end of the cable. The table below shows the 10BASE-T/100BASE-TX MDI and MDI-X port pin outs.

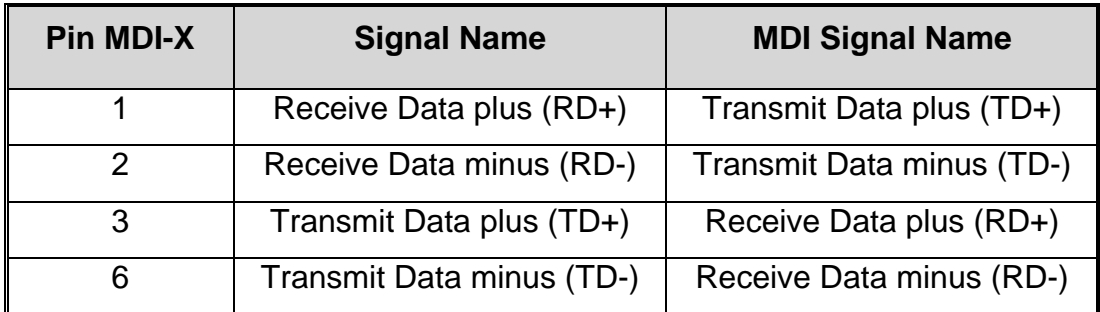

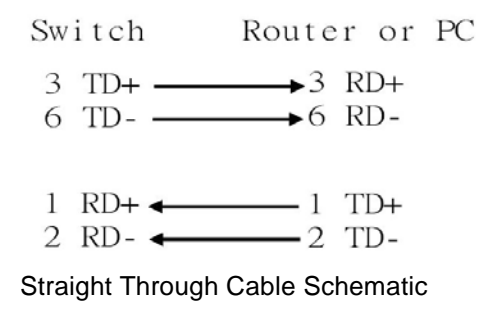

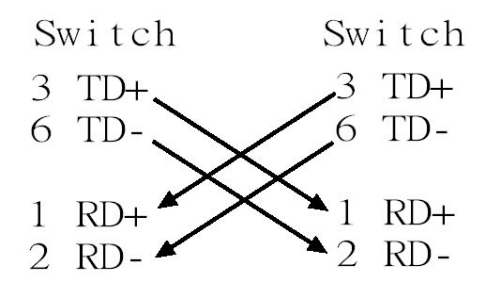

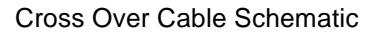

### **Technical Support**

The ComNet Technical Support and Design Center provides technical pre-sale and post-sale support for Ethernet transmission network and fiber optic system design and assistance for when you require one-on-one help from an expert. Our Technical Support department is staffed by some of the most highly experienced, regarded and recognized experts in the industry. This service is available Monday through Friday, 8:30 a.m. to 5:00 p.m. Eastern Standard Time. Our direct Design Center phone number is 1-888-678-9427 or you can call 1-203-796-5300 in the US or +44 (0)113 307 6409 throughout Europe and ask for the technical support, or contact us by email at techsupport@comnet.net.

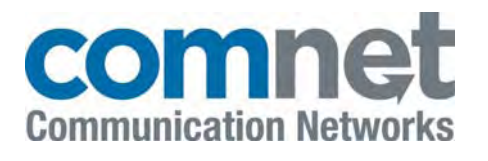

3 Corporate Drive 8 Turnberry Park Road Danbury, CT 06810 USA Gildersome, Morley T 203 796-5300 Leeds, LS27 7LE, UK F 203 796-5303 T +44 (0)113 307 6400 888 678-9427 Tech Support F +44 (0)113 253 7462 info@comnet.net info-europe@comnet.net www.comnet.net

#### *World Headquarters ComNet Europe Ltd*

© 2011 Communication Networks. All rights reserved.

The COMNET logo is a registered trademark of Communication Networks Corporation. Additional Company and product names may be trademarks or registered trademarks of the individual companies and are respectfully acknowledged and do not imply endorsement.